ALIZE.NET

# Suivi des ventes et locations

Version 2.1

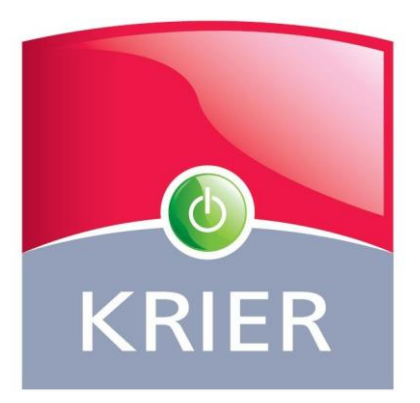

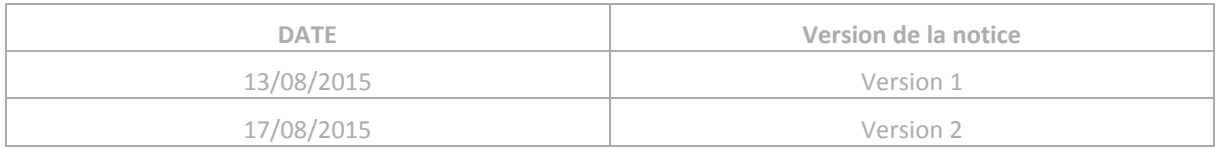

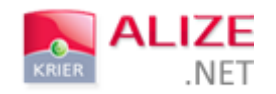

# SOMMAIRE

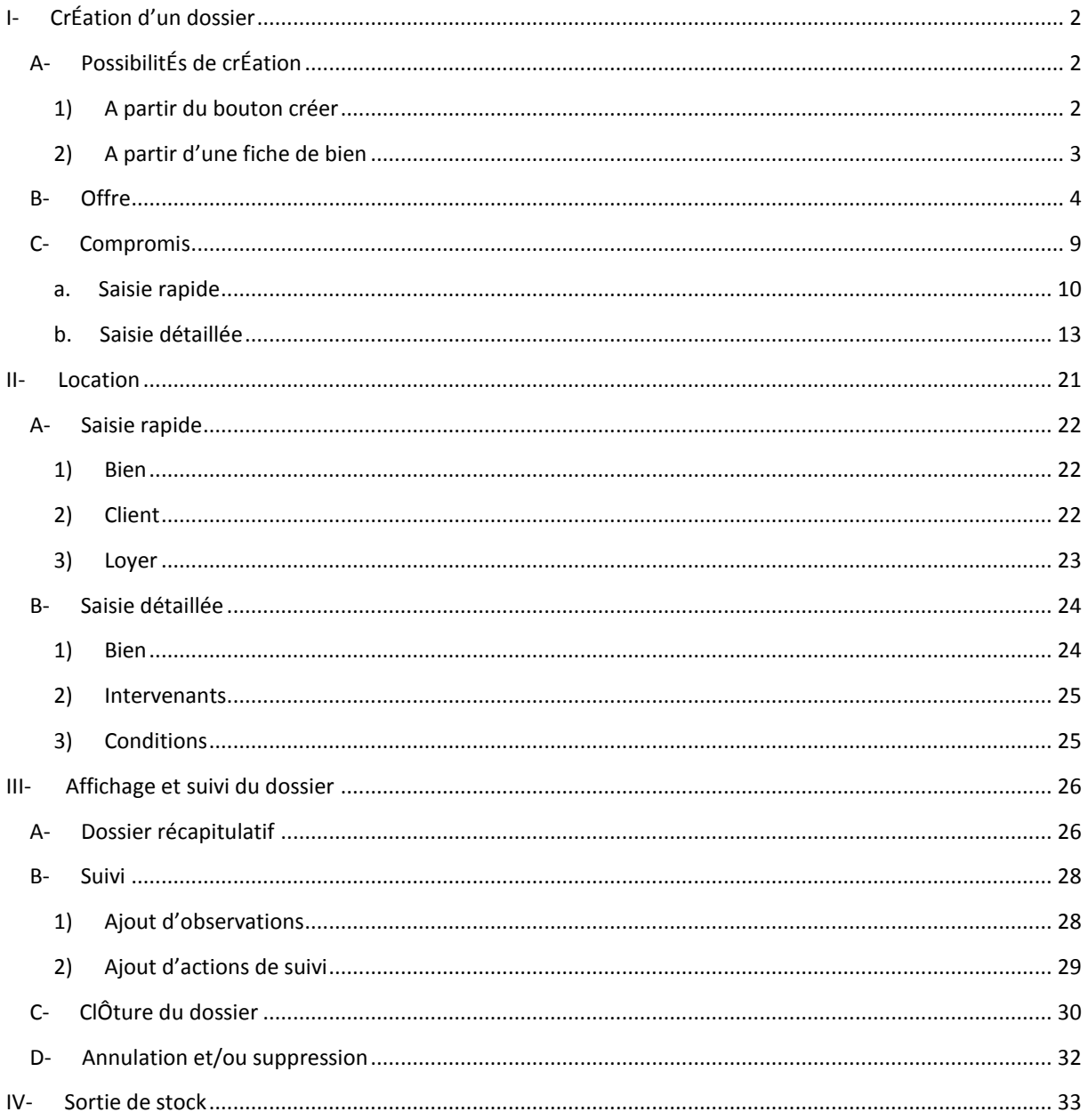

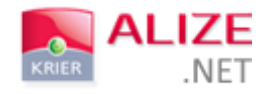

# I- CRÉATION D'UN DOSSIER

# A- POSSIBILITÉS DE CRÉATION

Le nouvel outil de suivi des ventes vous permet d'enregistrer vos dossiers de différentes manières :

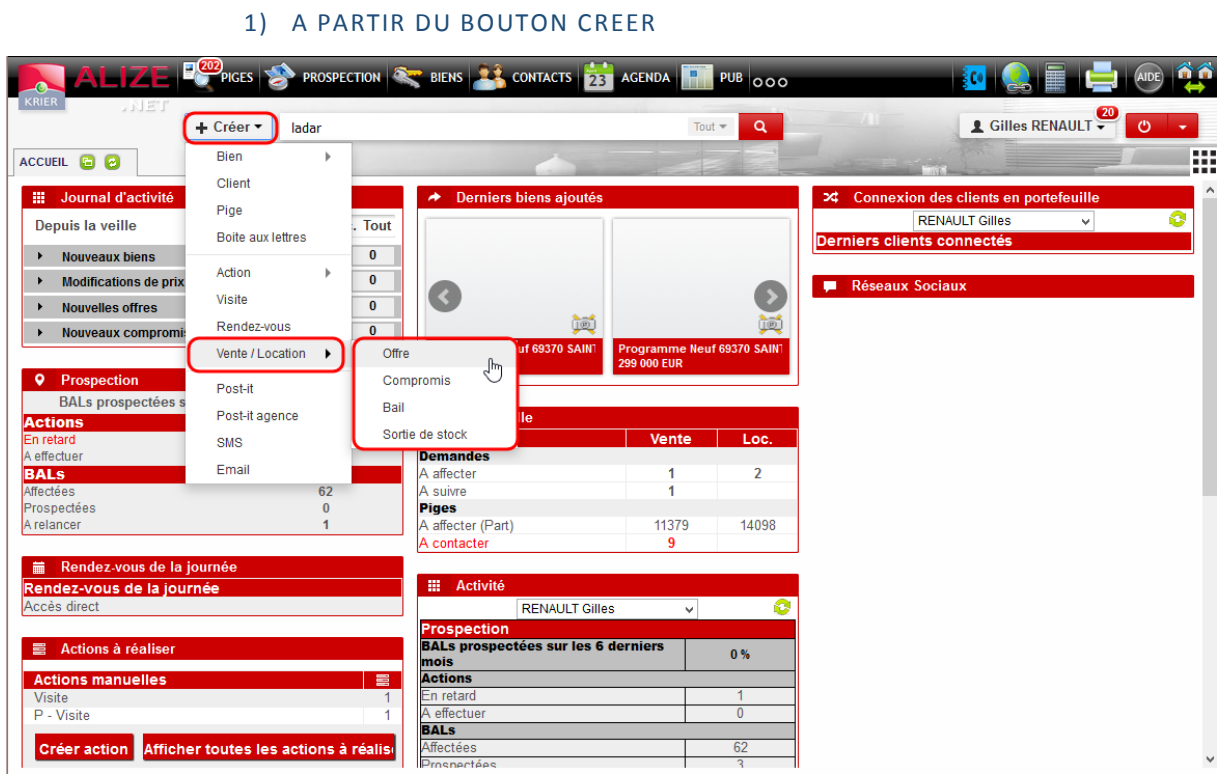

En créant un dossier à partir du bouton **« + Créer »** vous avez la possibilité de générer :

- $\downarrow$  Une offre,
- $\downarrow$  Un compromis,
- $\downarrow$  Un bail,
- Une sortie de stock (archivage d'un bien vendu par un autre intermédiaire par exemple).

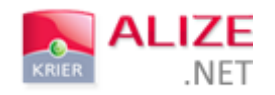

# 2) A PARTIR D'UNE FICHE DE BIEN

La création d'un dossier à partir d'une fiche de bien vous permet de conserver les informations renseignées sur sa fiche.

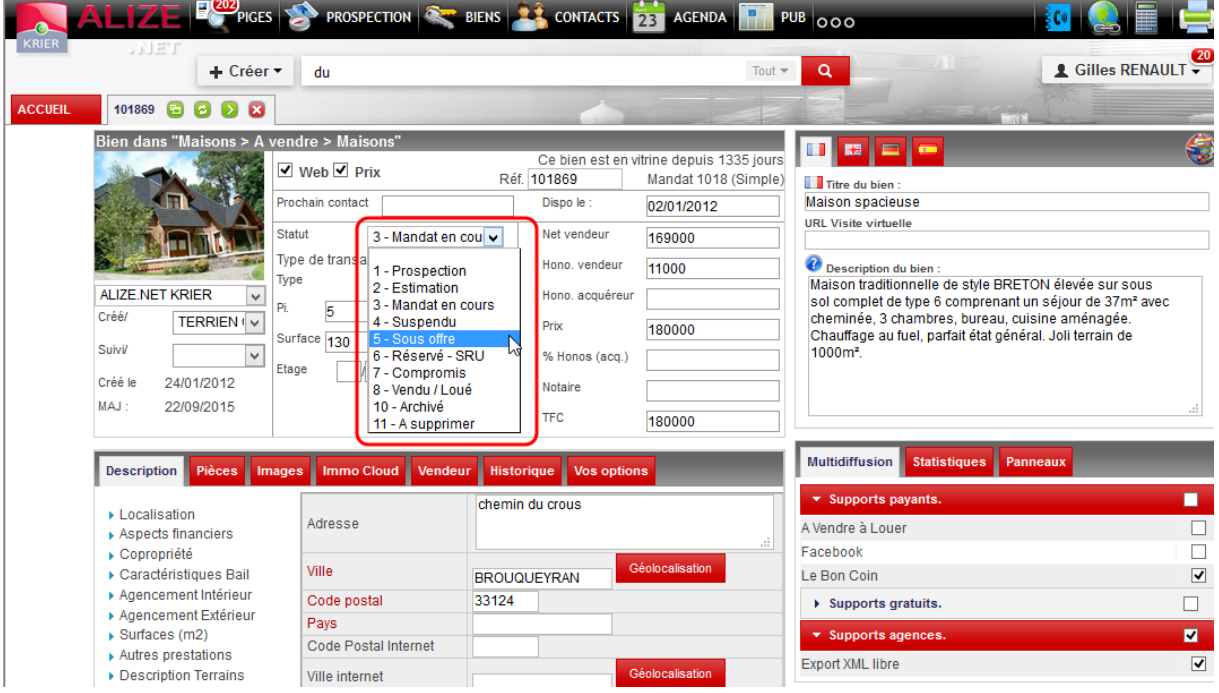

Il vous suffit de **changer le statut du bien** afin d'ouvrir la fenêtre dédiée à la création du dossier.

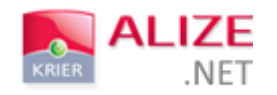

B- OFFRE

## A PARTIR DU LISTING DE BIENS :

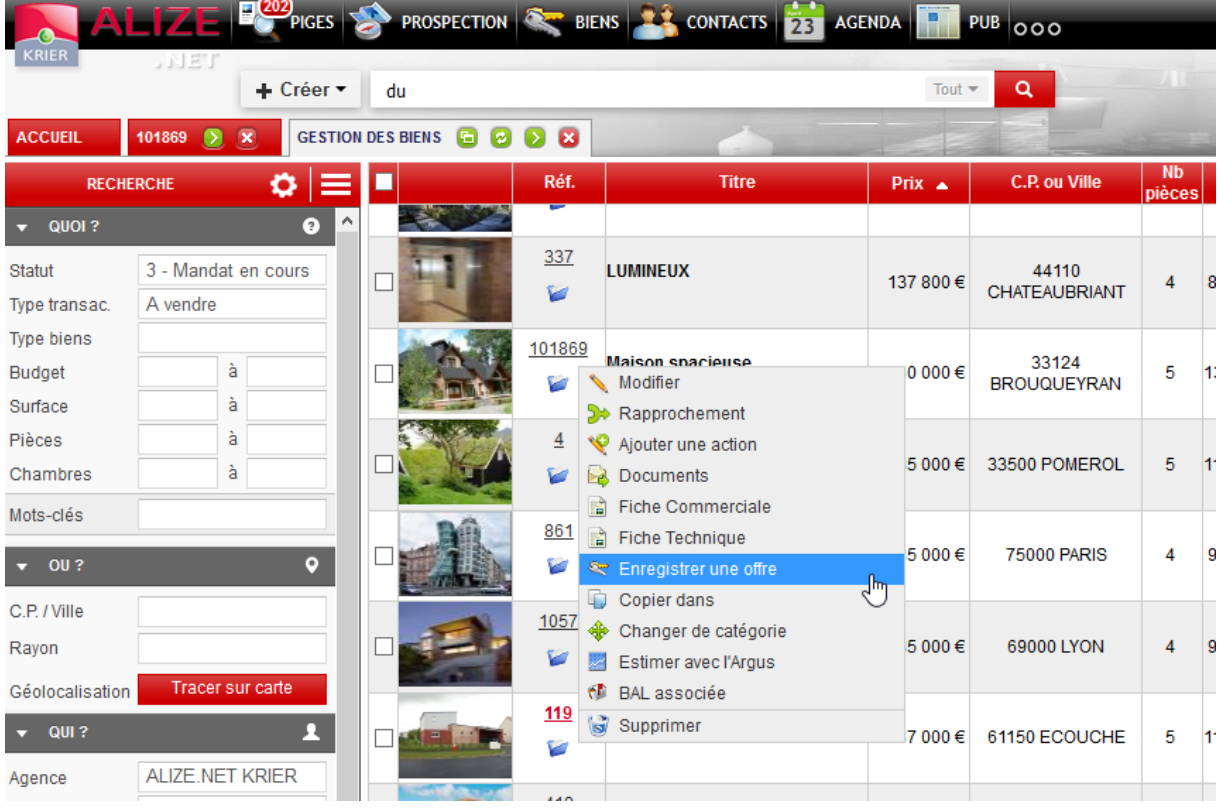

#### En effectuant un clic droit sur le bien à partir du listing, vous pouvez directement créer une nouvelle offre.

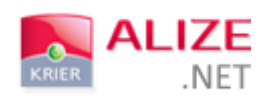

A PARTIR DES BIENS PROPOSES (FICHE CLIENT) :

Sur une fiche client, dans la partie **« Biens proposés »**, une icône vous permet de créer une offre sur le bien sélectionné.

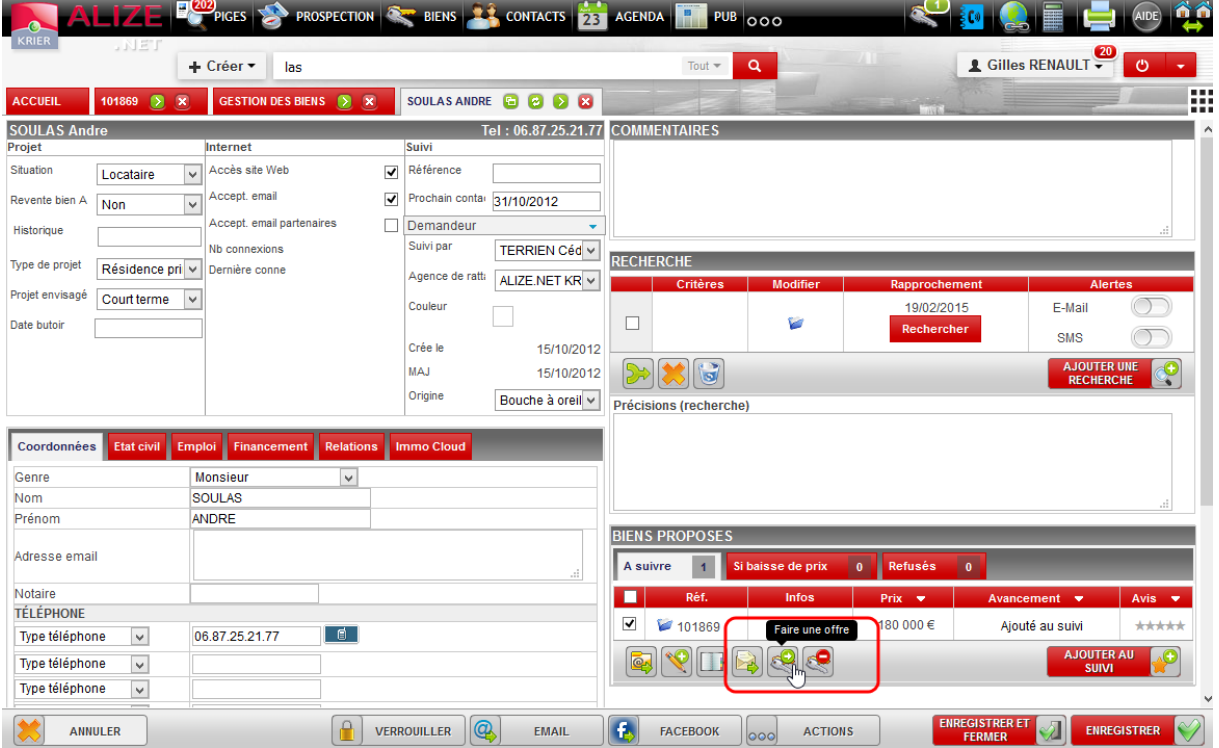

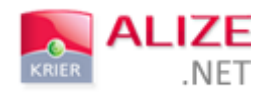

#### Toute création d'une nouvelle offre dans le logiciel déclenchera l'ouverture de la fenêtre suivante :

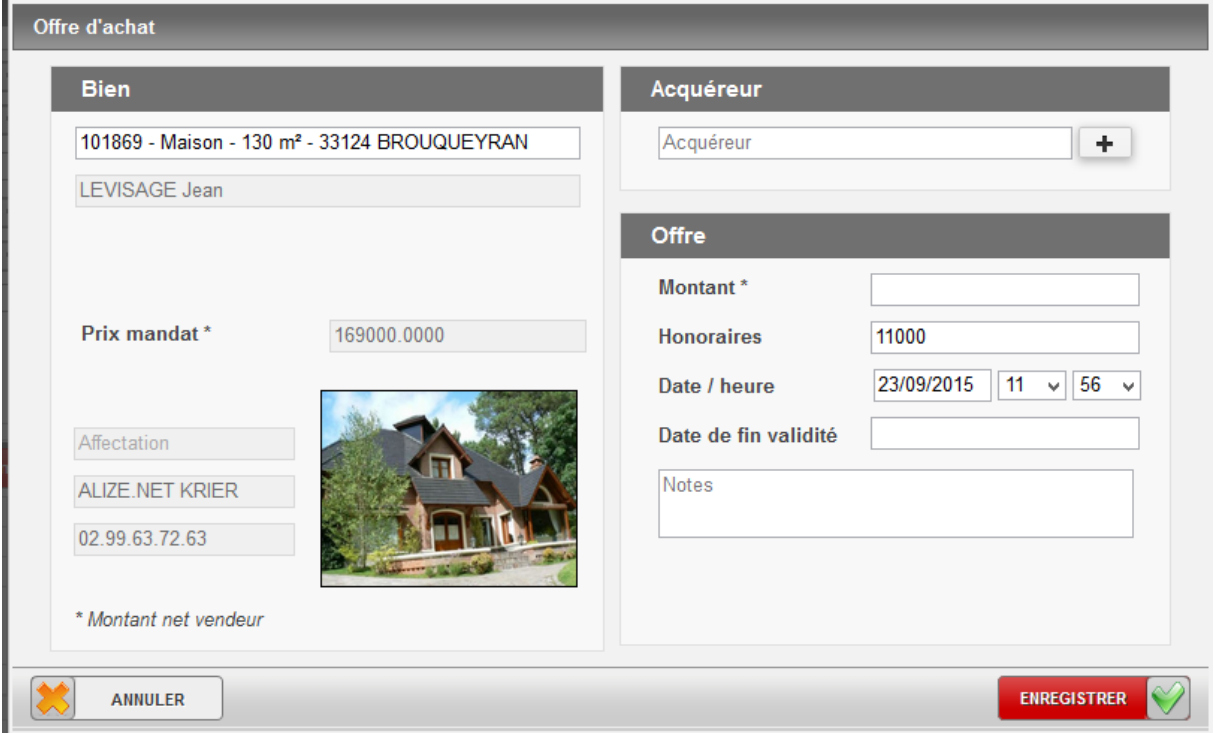

#### **IMPORTANT ! Certains champs sont obligatoires :**

- $\leftarrow$  Choix du bien;
- Choix de l'acquéreur
- $\text{4}$  Montant de l'offre;
- $\downarrow$  Date de fin de validité.

#### **1 - Bien :**

La partie gauche est consacrée aux informations liées au bien. Elles vont automatiquement se renseigner dès lors que vous sélectionnerez la référence du bien depuis la case « Choix du bien ».

#### **2 - Acquéreur :**

La partie en haut à droite de cette fenêtre vous permet de sélectionner un acquéreur ou d'en créer un nouveau avec le bouton « + ».

#### **3 - Offre :**

Le dernier bloc accessible sur cette fenêtre permet de renseigner les informations spécifiques à l'offre.

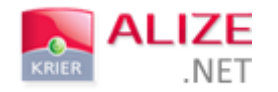

#### STATUT DE L'OFFRE

**Suite à l'enregistrement de l'offre**, une liste déroulante apparaît dans la rubrique « Offre ». Elle vous permet de choisir le statut de l'offre en cours.

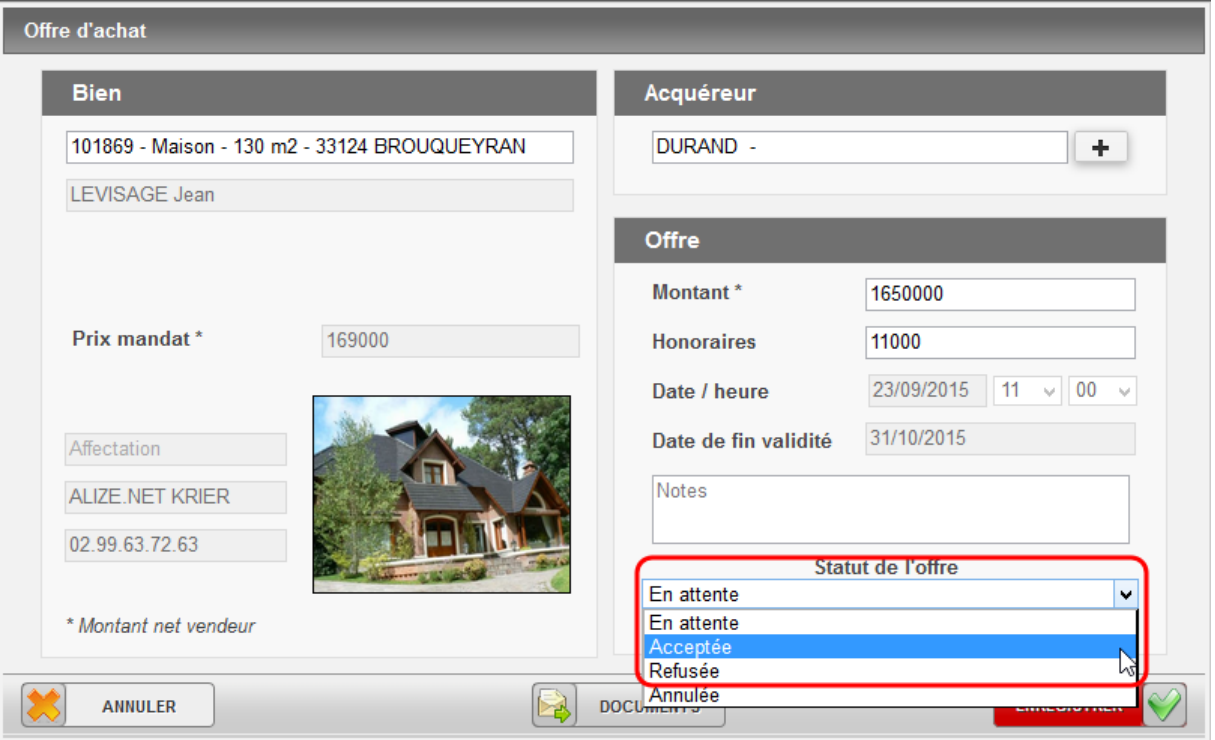

Par défaut, le statut de l'offre sera **« En attente ».**

Si votre offre est **acceptée** puis enregistrée, le bouton **« Enregistrer »** se transformera en **« Passer en compromis »** (cf. rubrique Compromis)

Vous pouvez également passer votre offre en **« Refusée »** ou l'annuler.

Enfin, si la date de validité de votre offre est échue, votre dossier sera classé en **« Expiré »**

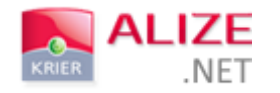

### FONCTIONNALITÉ MULTI-OFFRES

Cette nouvelle fonctionnalité autorise **la création de plusieurs offres sur un même bien** pour des acquéreurs différents.

Vous pourrez créer plusieurs offres à partir du clic droit dans le listing des biens, ou directement à partir d'une fiche client (biens proposés ou boutons en bas de page).

Une fenêtre apparaîtra afin de vous informer qu'une offre existe déjà, il ne vous restera qu'à cliquer sur « Enregistrer une offre ».

Le **paramétrage qui autorise ou non la création de multiples offres** sur un même bien peut uniquement être activée par nos services.

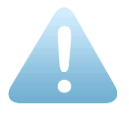

Dans cette situation, **la date et l'heure liées à l'offre ne seront pas modifiables manuellement.**

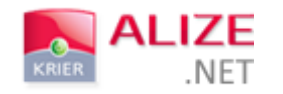

# C- COMPROMIS

Vous pouvez créer un compromis :

- $\overline{\mathbf{A}}$  À partir du bouton de création ;
- $\overrightarrow{+}$  À partir d'une fiche de bien (en modifiant le statut) ;
- $\overline{\mathbf{A}}$  À partir d'une fiche contact (suivi des biens proposés) ;
- **↓** À partir d'une offre acceptée (listing des offres).

Lors de l'ouverture d'une offre, il vous suffit de modifier le statut de celle-ci en « Acceptée », le bouton « Enregistrer » se transforme alors en « Passer en compromis ».

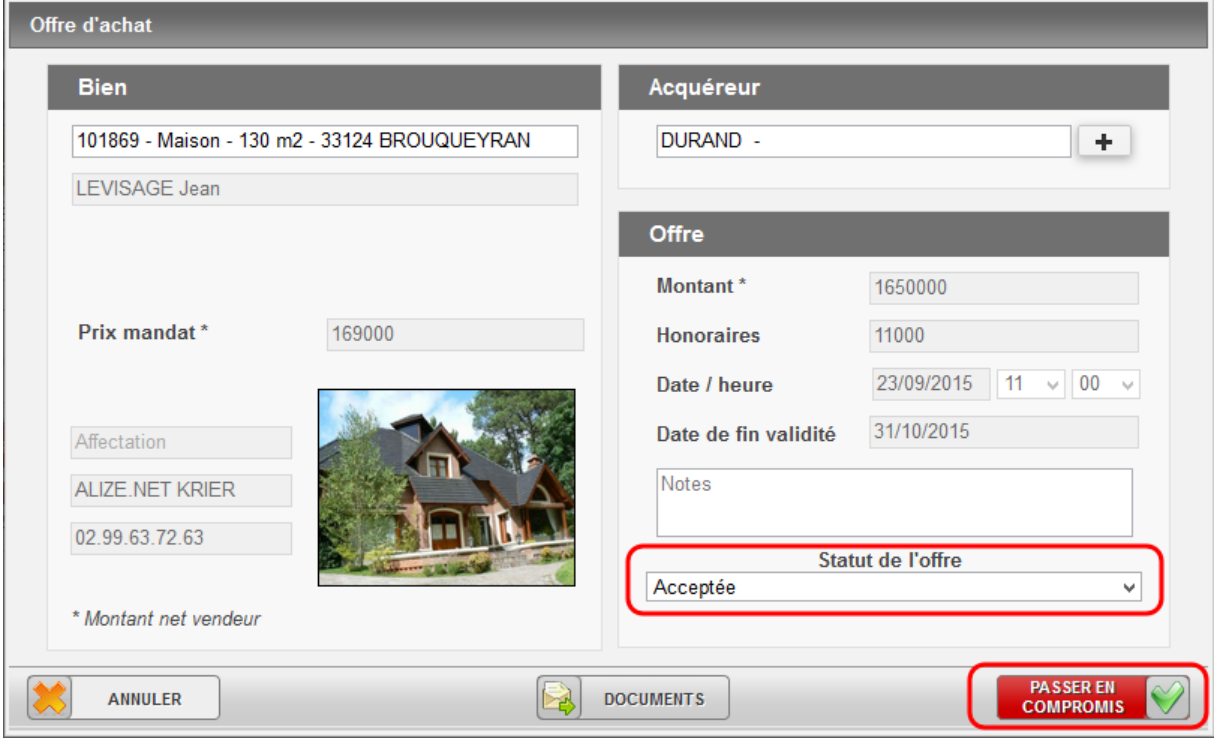

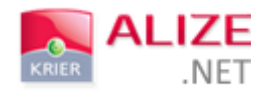

#### SAISIE RAPIDE ET DETAILLEE DU COMPROMIS

Lors de la création d'un compromis, la fenêtre de **saisie rapide** du compromis vous sera proposée par défaut.

#### A. SAISIE RAPIDE

#### La fenêtre de saisie rapide est similaire à celle de la création d'une offre.

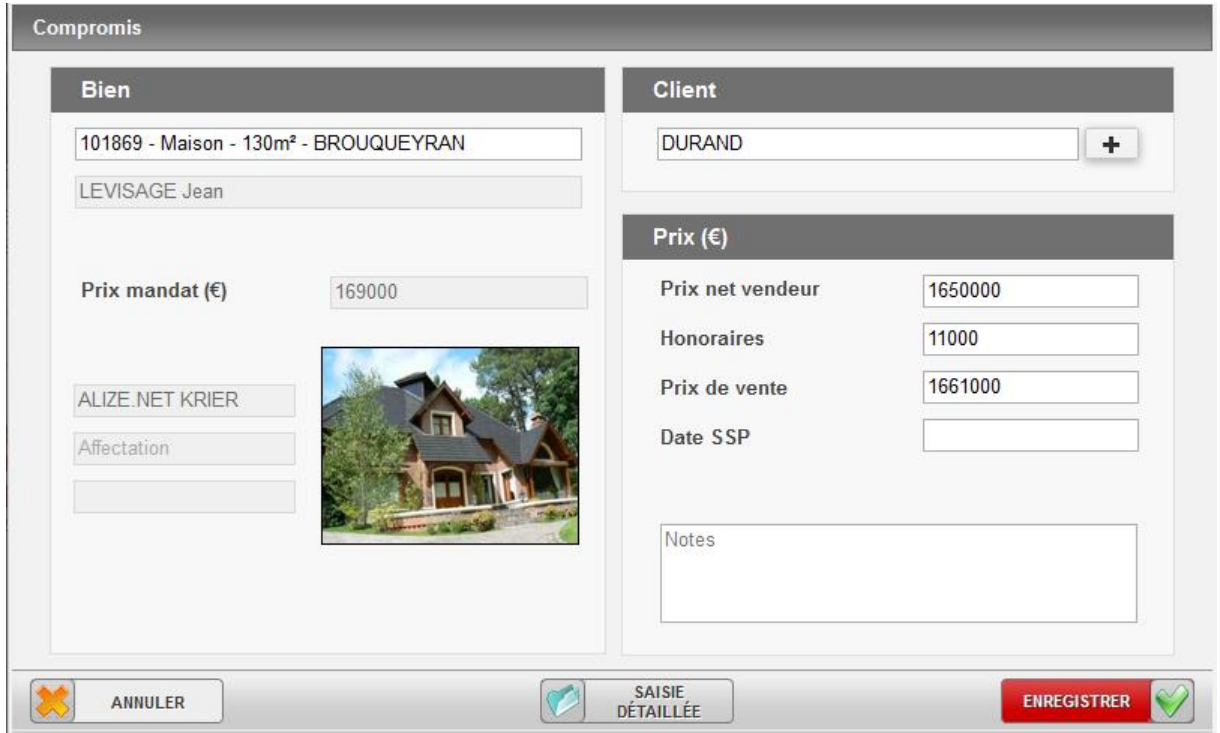

**IMPORTANT !** Certains champs sont également obligatoires à la création d'un compromis :

- $\leftarrow$  Choix du bien,
- Nom de l'acquéreur,
- $\overline{\phantom{a}}$  Honoraires,
- $\leftarrow$  Prix de vente,
- **↓** Date SSP.

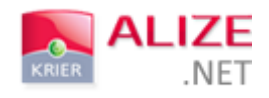

#### **ATTENTION !**

Lorsque vous saisissez un nouveau compromis en saisie rapide, la répartition des honoraires se fera à 50% entre la personne suivant le bien et celle qui suit le client.

Cette donnée n'est modifiable directement qu'à partir de la saisie détaillée ou du dossier récapitulatif.

En saisie rapide, c'est la personne qui crée le compromis qui reste en « Suivi par » sur le dossier.

Le numéro du dossier créé s'incrémente automatiquement au fur et à mesure des nouvelles créations de dossiers effectuées sur l'ensemble des agences présentes sur le même logiciel.

À partir de la saisie rapide, il vous est possible de cliquer sur **« Saisie détaillée »** afin de renseigner les informations précises **étape par étape**.

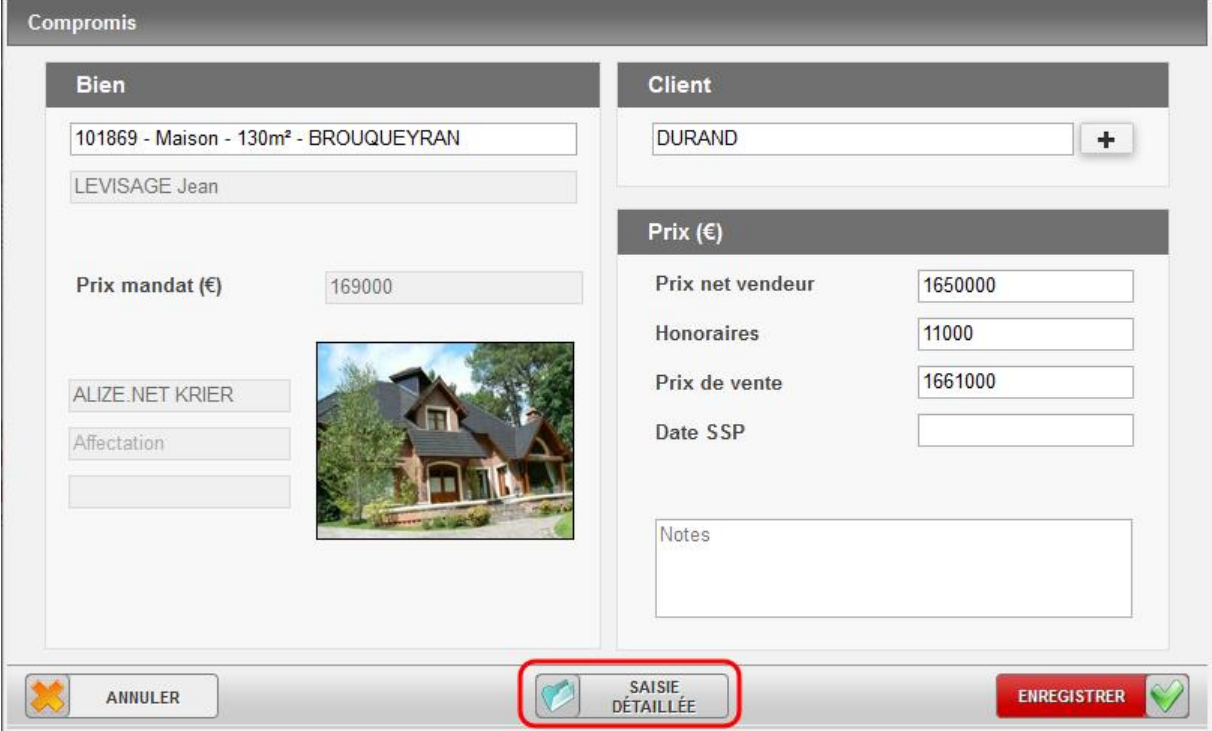

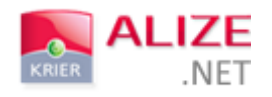

L'enregistrement du compromis en saisie rapide vous redirige vers le récapitulatif de votre dossier de vente. Certains champs sont non modifiables (champs grisés).

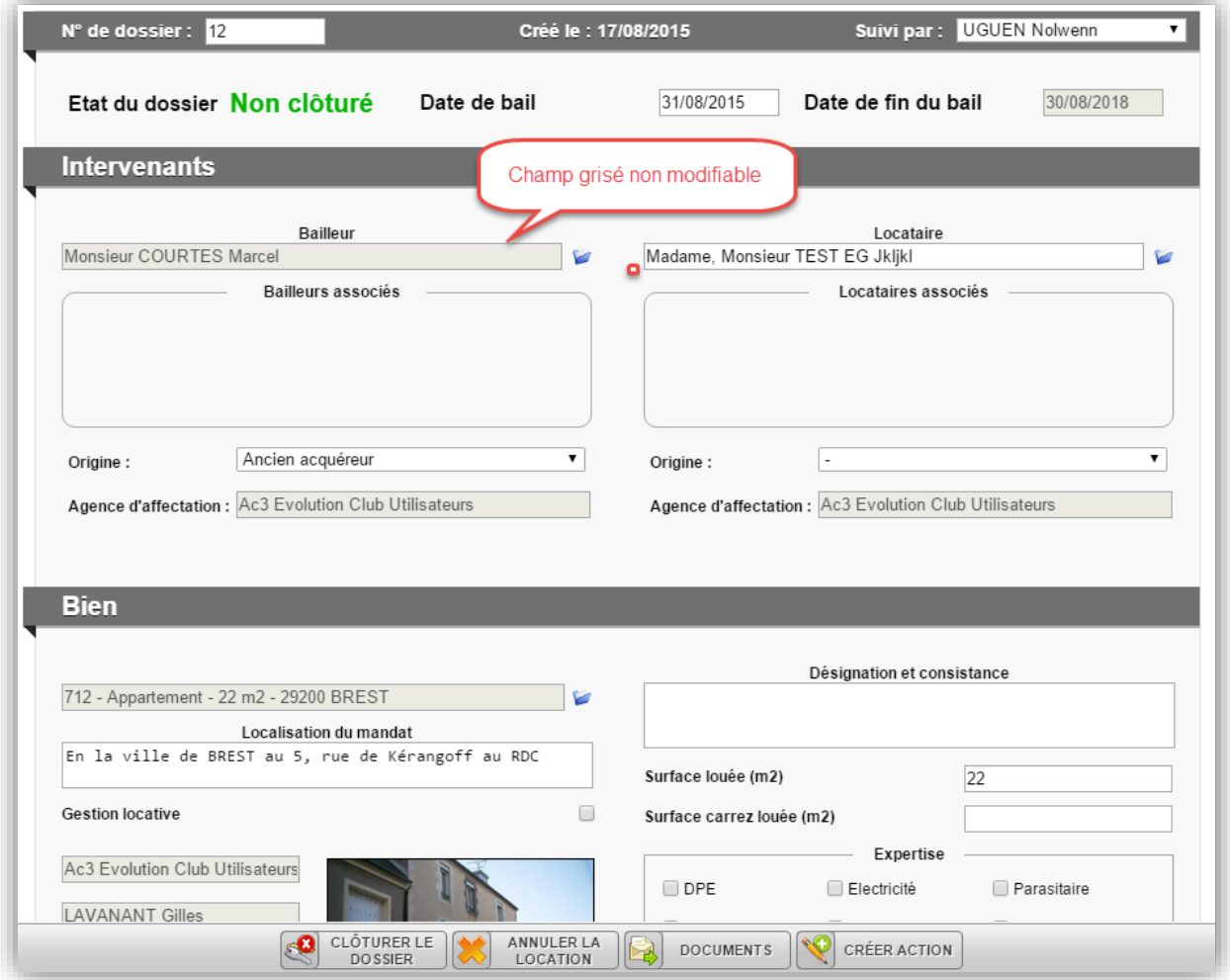

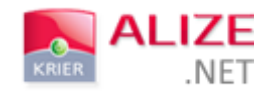

#### B. SAISIE DETAILLEE

La saisie détaillée vous permet de renseigner de manière plus précise l'ensemble des informations liées à votre vente / location.

Attention : vous ne pourrez enregistrer votre dossier en compromis qu'à la fin de la dernière étape « honoraires ».

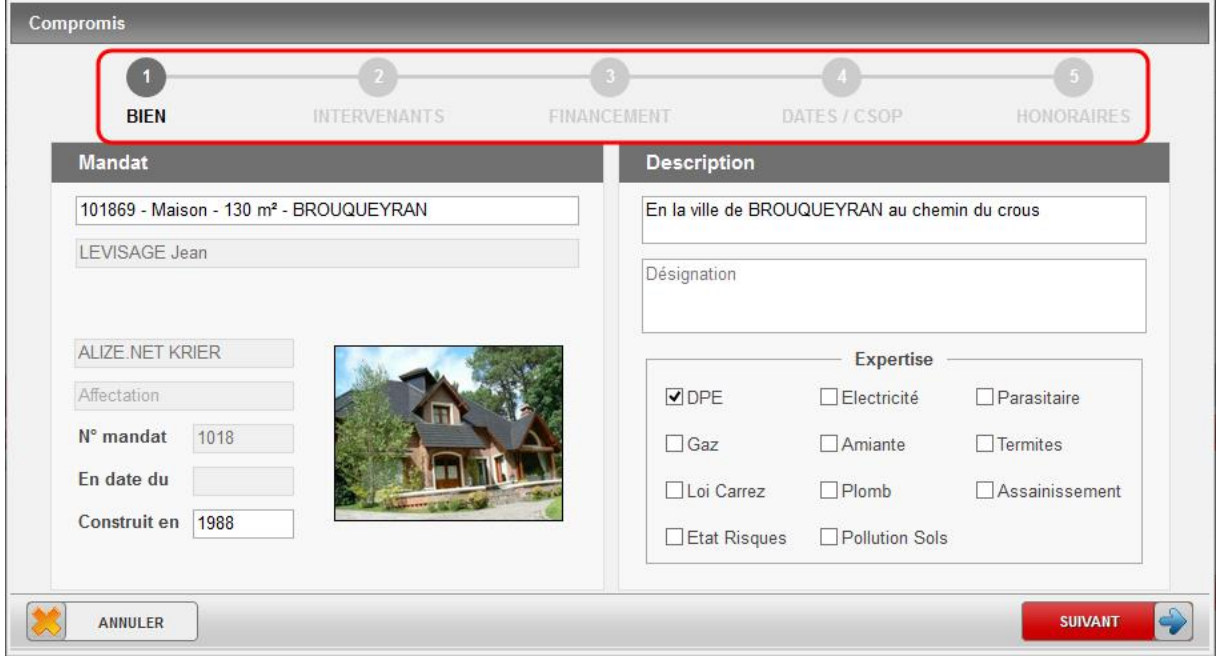

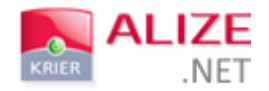

a) Bien

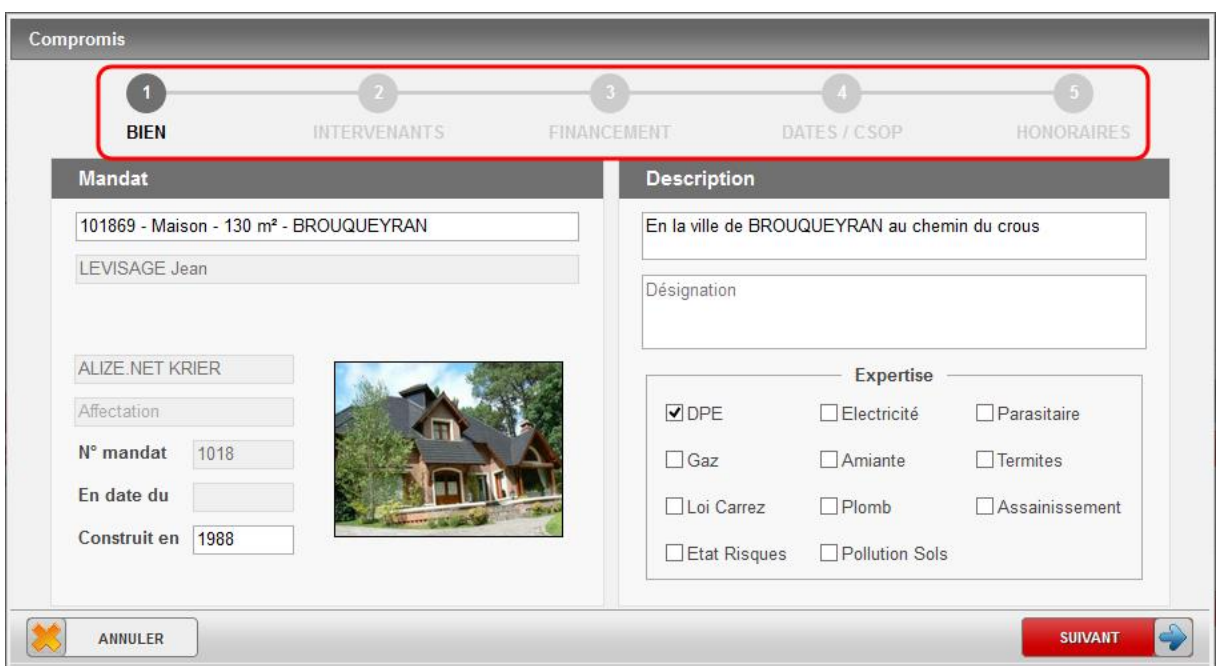

La première étape de la saisie d'un compromis porte sur le bien et toutes ses informations. Les champs déjà renseignés sur la fiche du bien s'y répercuteront automatiquement, sinon vous pourrez les remplir manuellement.

En cliquant sur l'une des cases liées à l'expertise, vous pourrez renseigner la date à laquelle elle a été réalisée.

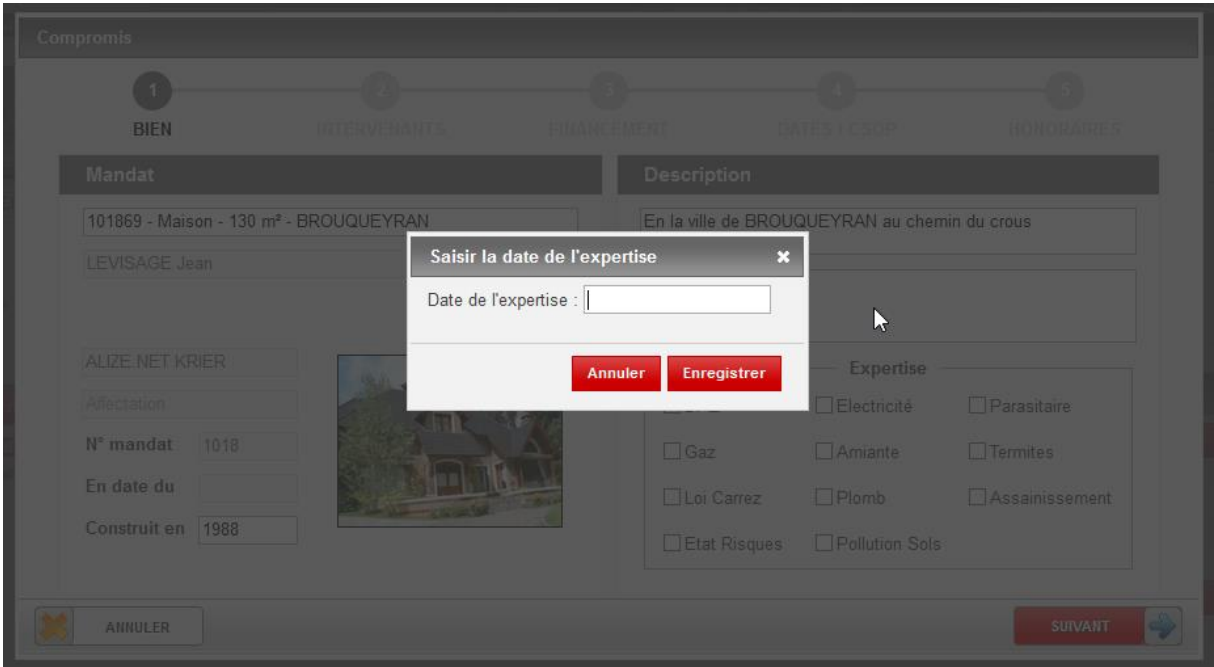

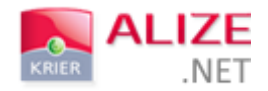

#### b) Intervenants

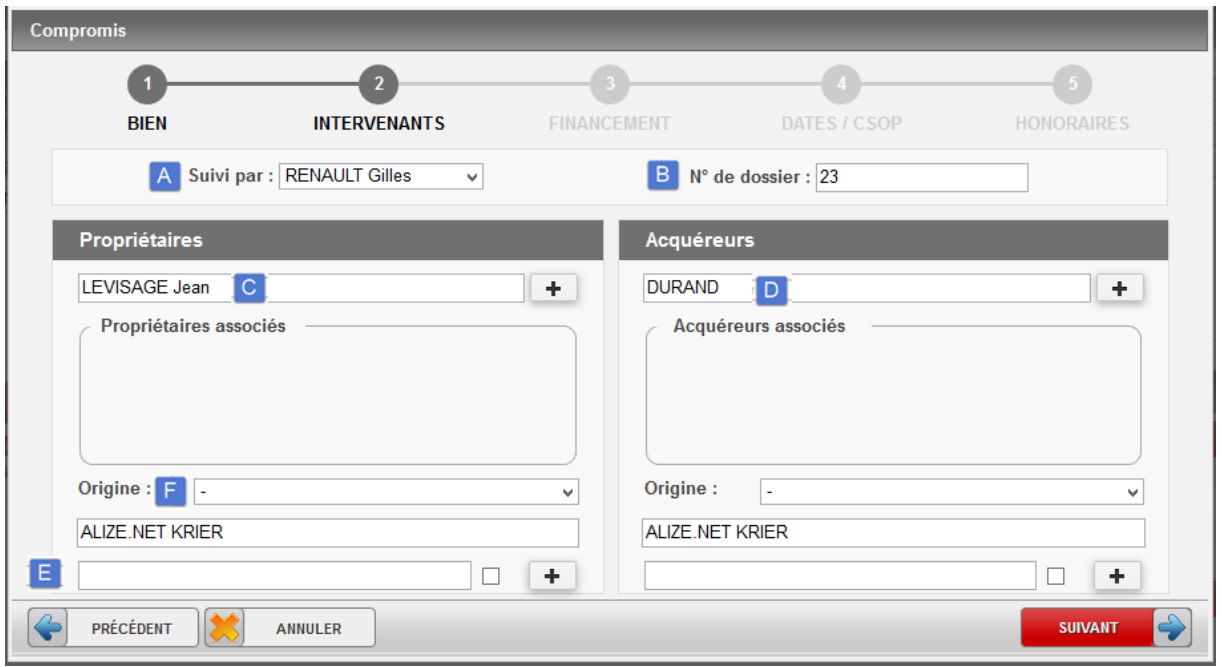

La deuxième étape du renseignement d'un compromis détaille l'ensemble des intervenants liés au compromis.

- A- La liste déroulante « Suivi par » permet de sélectionner la personne en charge du compromis créé.
- B- Le numéro de dossier s'incrémente automatiquement, mais reste modifiable.
- C- Dans le cas où le propriétaire n'est pas renseigné sur la fiche du bien, vous pouvez le renseigner ou alors le créer. Vous pouvez également ajouter un contact associé à partir du bouton « + ».
- D- Vous pouvez sélectionner l'acquéreur ou le créer si sa fiche n'existe pas.
- E- La case « notaire » vous permet de sélectionner le notaire en charge du compromis créé (notaire vendeur ou notaire acquéreur). Vous pouvez en créer un grâce au bouton « + ».
- F- L'origine du contact peut-être renseignée selon celles présentes dans le paramétrage de votre logiciel.

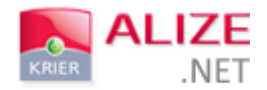

#### c) Financement

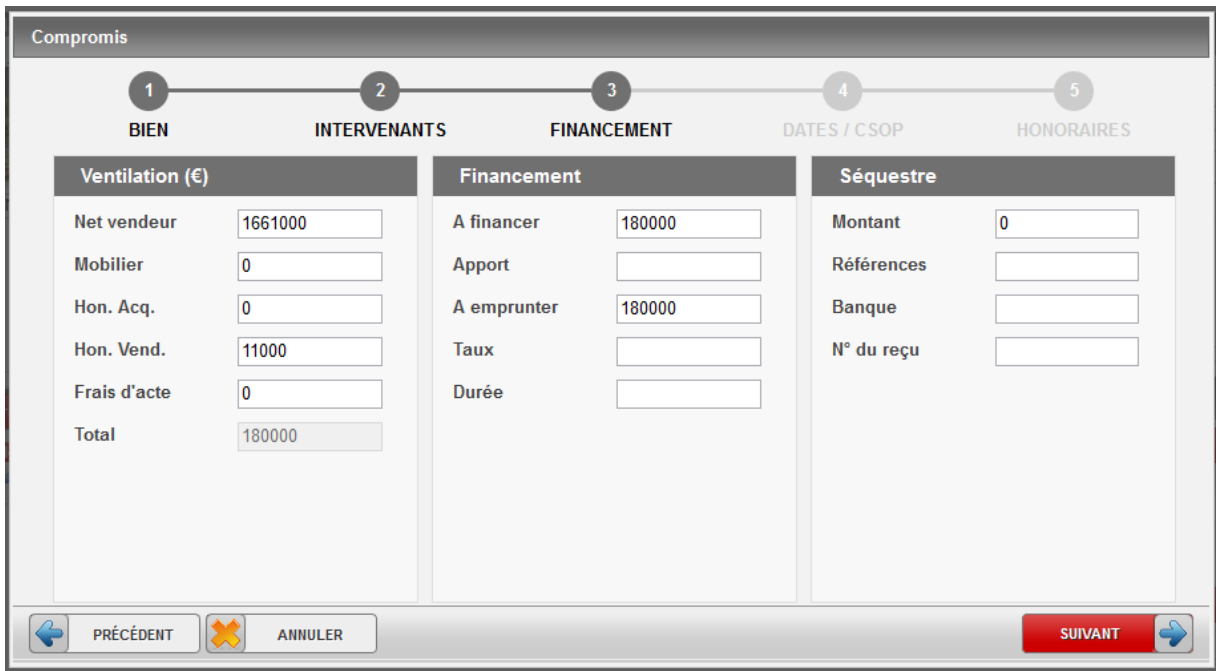

La troisième étape liée au financement vous permet de compléter les informations propres au financement du projet immobilier de l'acquéreur.

- A- La ventilation permet de distinguer la valeur mobilière du prix de la vente afin de calculer les frais d'acte sur le prix de la vente uniquement. Le total se remplira automatiquement.
- B- La colonne financement détaille les capacités de financement de l'acquéreur.
- C- La colonne séquestre permet de renseigner l'éventuel acompte déposé par l'acquéreur.

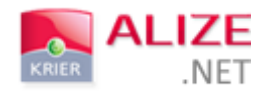

d) Dates / CSOP

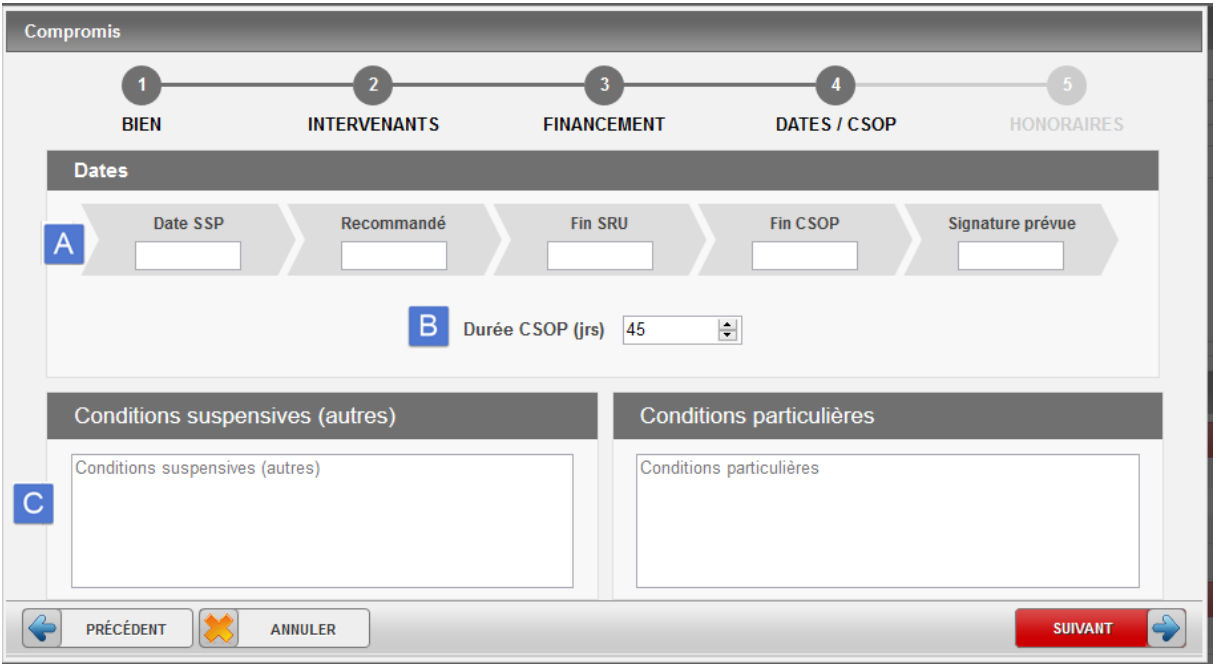

*\*CSOP : Conditions suspensives d'obtention de prêt*

La quatrième étape « Dates / CSOP » permet d'enregistrer les différentes dates de signatures et autres, ainsi que certaines conditions particulières.

- A- Les différents champs de date peuvent être complétés manuellement à l'exception du champ « Fin CSOP » qui se remplit automatiquement lorsqu'une date SSP est renseignée. Néanmoins, vous pouvez toujours la mettre à jour.
- B- La durée CSOP peut être modifiée, mais ne peut pas être inférieure à 30 jours.
- C- Certaines conditions suspensives et/ou particulières peuvent également être enregistrées.

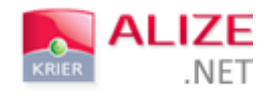

#### e) Honoraires

La cinquième et dernière étape de la saisie détaillée du compromis permet de préciser le partage des honoraires entre l'entrée et la sortie du bien.

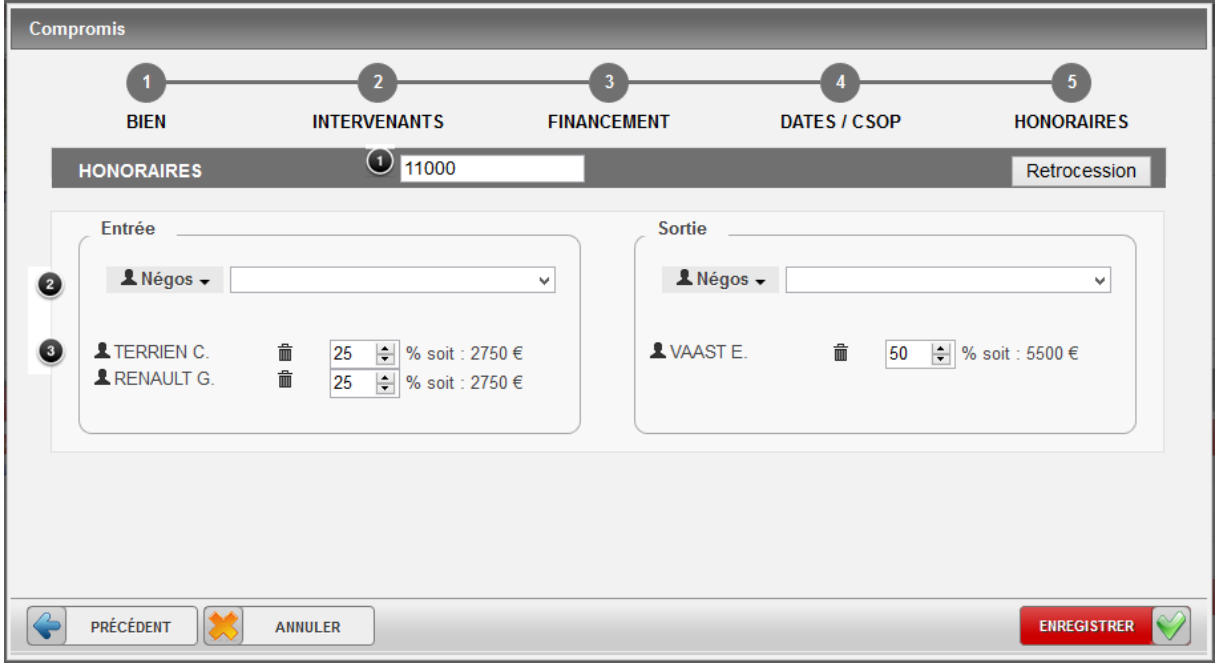

- 1. Renseignez le montant total des honoraires (il est rempli automatiquement et reste modifiable),
- 2. Sélectionnez les différents négociateurs ou agences intervenantes en entrée et en sortie,
- 3. Visualisez et modifier la répartition des honoraires entre les différents intervenants (négociateurs ou agences).

Lors de la répartition des honoraires, vous pouvez sélectionner différents négociateurs ou également différentes agences en inter-cabinet ou non. Il ne vous restera plus qu'à définir le pourcentage de chacun des bénéficiaires dans la case prévue.

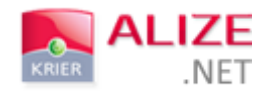

# RÉTROCESSION

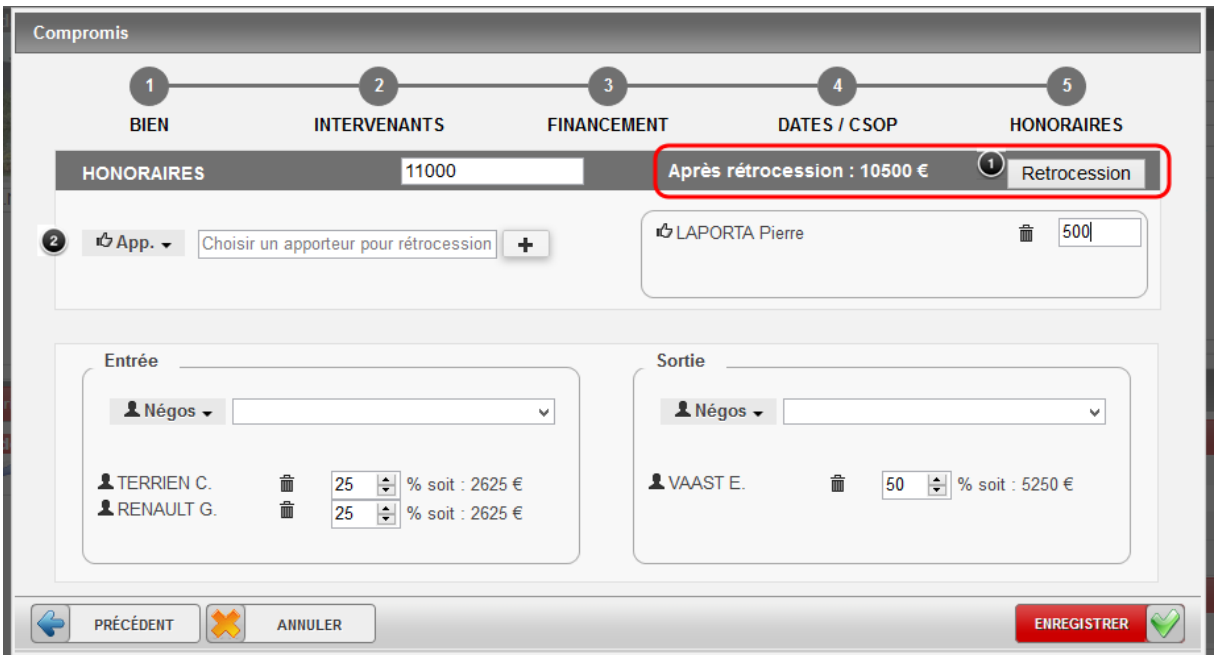

Vous pouvez enregistrer à une rétrocession d'honoraires.

- 1. Cliquez sur le bouton **« Rétrocession ».**
- 2. Recherchez dans votre base de données un contact du groupe « Apporteur » ou une agence en intercabinet. Saisissez le montant.

Une fois l'ensemble de vos informations renseignées, il ne vous reste qu'à enregistrer. Vous serez alors redirigé vers le dossier récapitulatif.

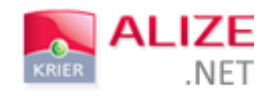

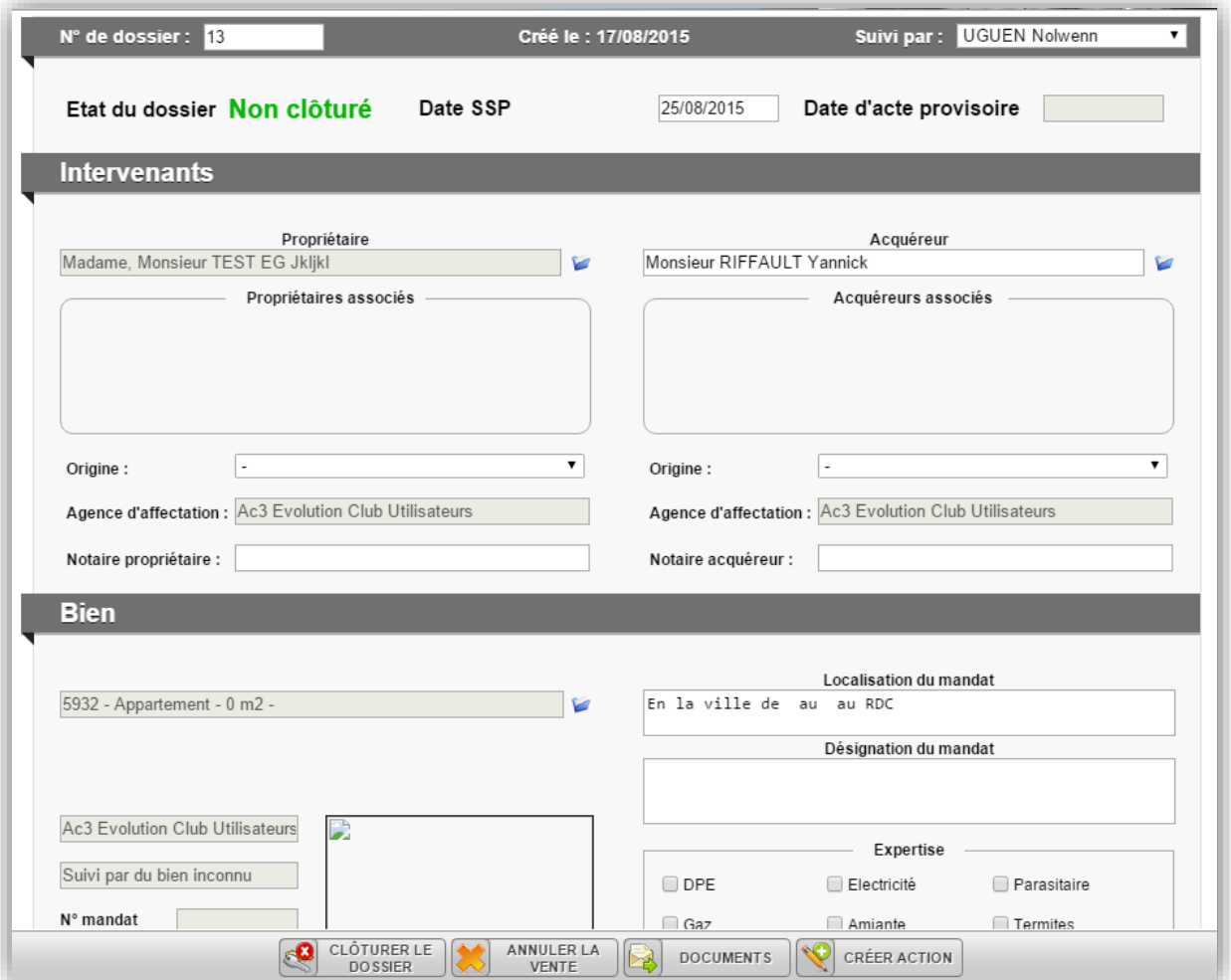

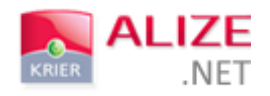

# II- LOCATION

**DOD** PIGES **DEPARAMENT DRESS PROSPECTION SEE BIENS CONTACTS 23** AGENDA **PUB** 000 **1** Gilles RENAULT -Tout  $\left\| \cdot \right\|$  $+$  Créer  $\cdot$  ) ladar Bien ACCUEIL **B B** W. Client **Hill** Journal d'act Pige **RENAULT Gilles** Depuis la veille Tout Boite aux lettres • Nouveaux biens  $\overline{\mathbf{0}}$ Action • Modifications de prix  $\pmb{0}$ Visite  $\overline{0}$ Nouvelles offres Rendez-vous  $\triangleright$  Nouveaux comp  $\overline{a}$  $O$ ffre Vente / Location  $\ddot{\phantom{1}}$ ۹þ.  $Q$  Pr Compromis Post-it **BALs** prospectées Bail Post-it agence **Actions** Sortie de stock SMS Loc effectuer Demande Email **BALS** affecte  $\overline{2}$ Affectées suivre A suivre<br>**Piges**<br>A affecter (Part) Prospectées relancer 11379 14098 A contacte Rendez-vous de la journé **III** Activ endez-vous de la journé RENAULT Gilles **BALs** prospe  $0%$ Actions Actio P - Visite **BALS** Créer action Afficher toutes les actions à réalis ffectées 62

La création d'un bail est possible à partir du bouton de création « + Créer ».

Le changement de statut depuis une fiche de bien vous permet également d'accéder à la création d'un dossier de location.

Pour créer un dossier de location grâce au changement de statut, vous devez sélectionner l'un des choix suivants :

- $\frac{1}{2}$  Sous offre;
- **←** Réservé ;
- 4. Compromis ;
- ÷ Loué.

De la même façon que lors de la création d'un compromis, vous pouvez saisir ce dossier rapidement ou alors de façon détaillée.

Les personnes n'ayant pas la délégation seront dirigées vers la saisie rapide du dossier, à l'inverse des personnes ayant la délégation qui elles seront dirigées vers la saisie détaillée du dossier.

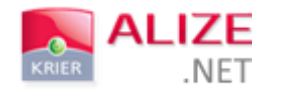

#### A- SAISIE RAPIDE

La fenêtre de saisie rapide d'un dossier de location se décompose en 3 catégories.

Certains champs sont obligatoires :

- $\overline{\phantom{a}}$  Bien;
- $\downarrow$  Locataire ;
- $\overline{\phantom{a}}$  Loyer HC;
- $\overline{\phantom{a}}$  Honoraires;
- $\leftarrow$  Date signature bail.

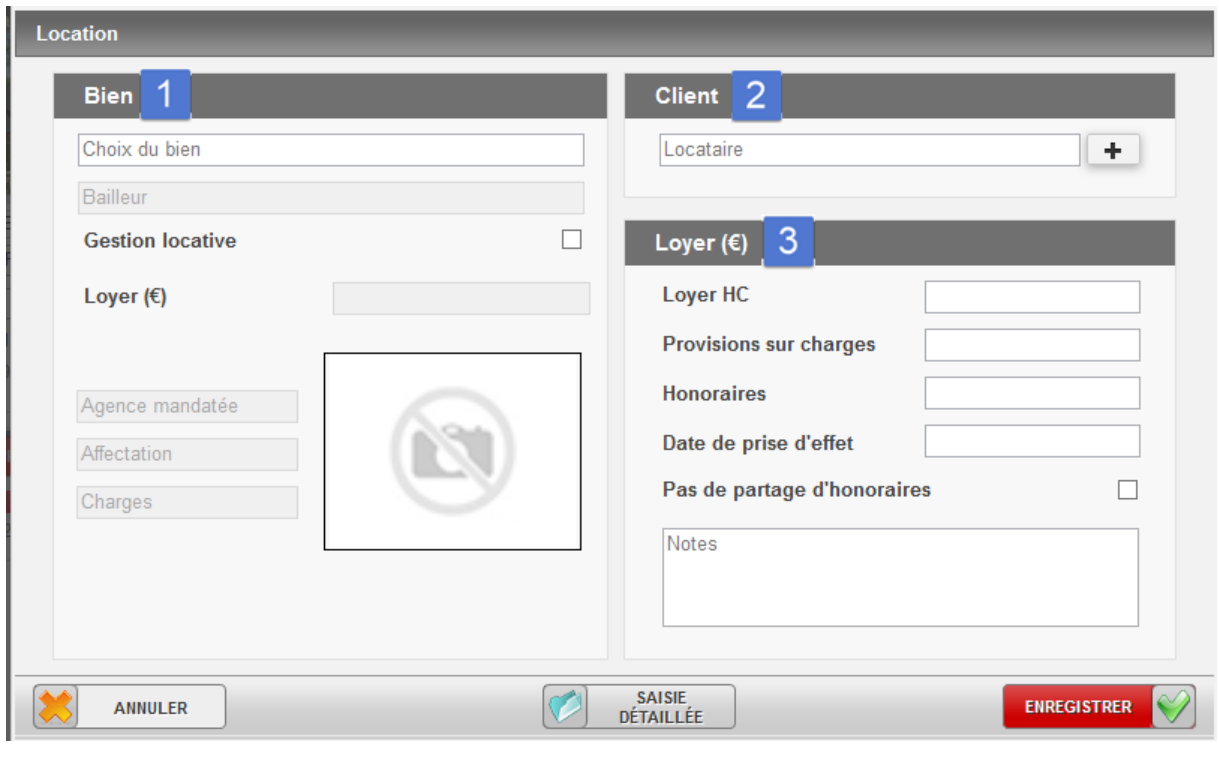

1) BIEN

Vous pouvez saisir la référence du bien à partir de la case « Choix du bien », cela permettra de renseigner automatiquement les informations.

Une case « Gestion locative » peut également être cochée à titre indicatif.

# 2) CLIENT

La seconde partie liée au client vous permet de sélectionner le locataire.

Vous pouvez également le créer à partir du « + » s'il n'existe pas dans votre base, ou alors créer un contact rattaché.

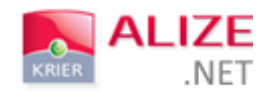

# 3) LOYER

La dernière partie liée vous permet de renseigner :

- $\ddot{\bullet}$  Le montant du loyer HC ;
- $\overline{\phantom{a}}$  Les provisions ;
- Les honoraires de l'agence ;
- La date de signature du bail.

Après enregistrement des informations, le dossier de location récapitulatif apparaît.

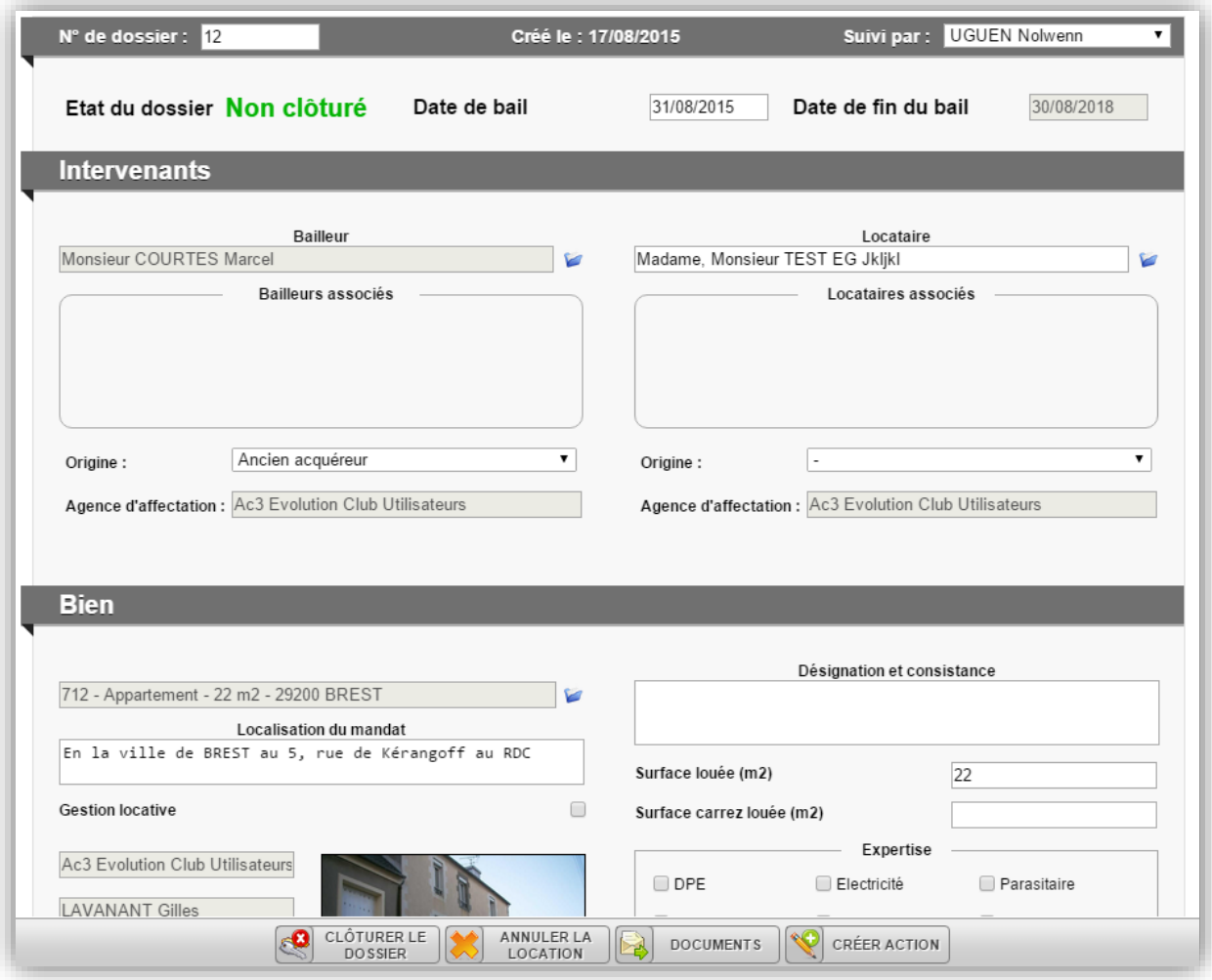

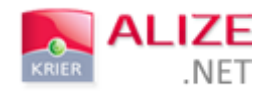

# B- SAISIE DETAILLEE

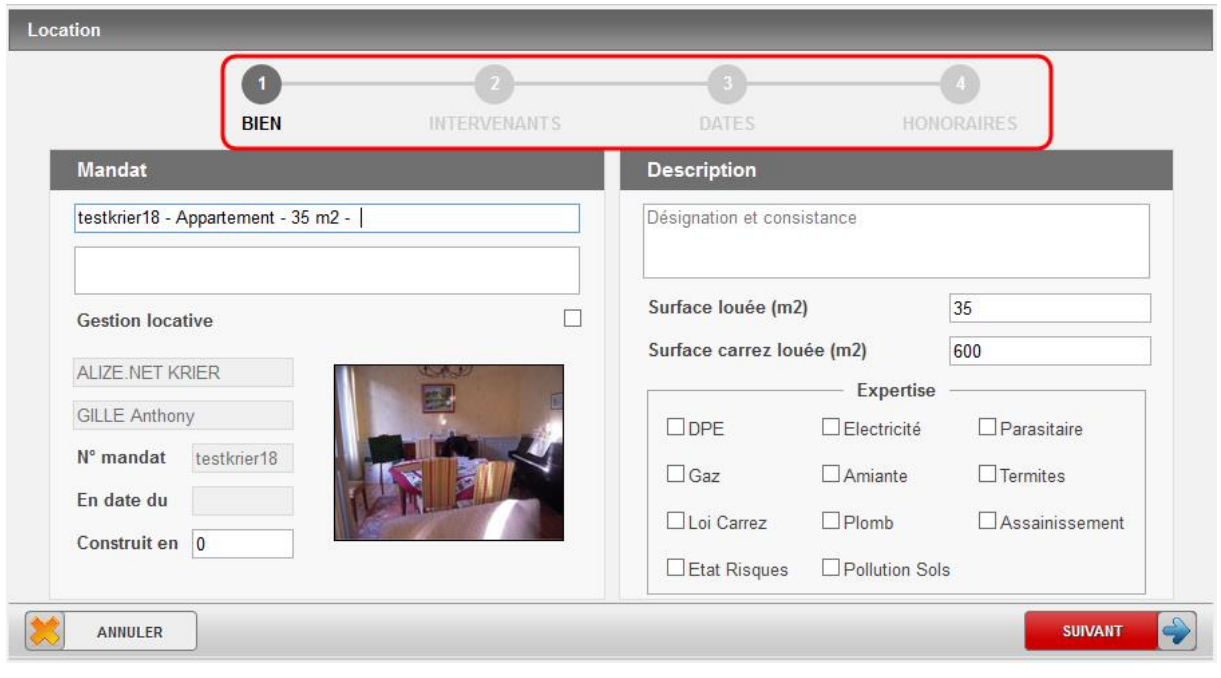

La saisie détaillée va vous permettre de renseigner les informations étape après étape.

1) BIEN

La première étape liée au bien se découpe en deux catégories :

- $\overline{\phantom{a}}$  Le descriptif du mandat ;
- La description du bien et les différentes expertises effectuées.

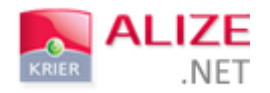

# 2) INTERVENANTS

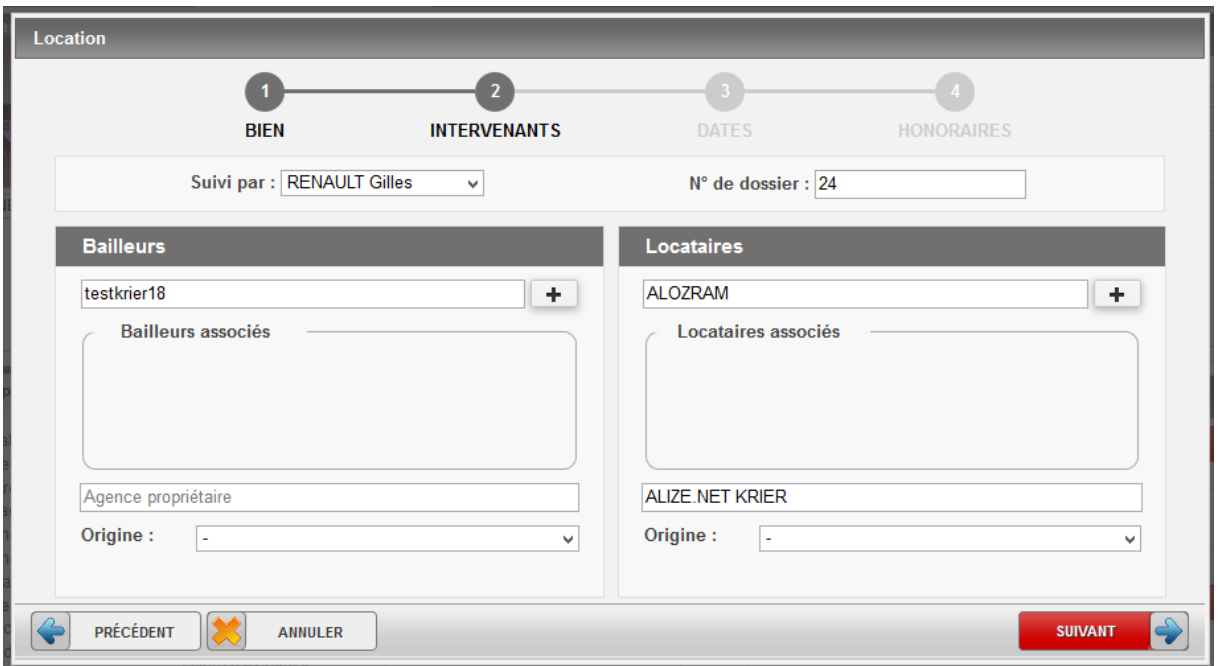

La seconde étape liée aux intervenants est la même que lors de la création d'un compromis, cependant puisqu'il s'agit d'une location, la case liée au notaire a disparu et les titres des rubriques se sont adaptés au métier.

# 3) CONDITIONS

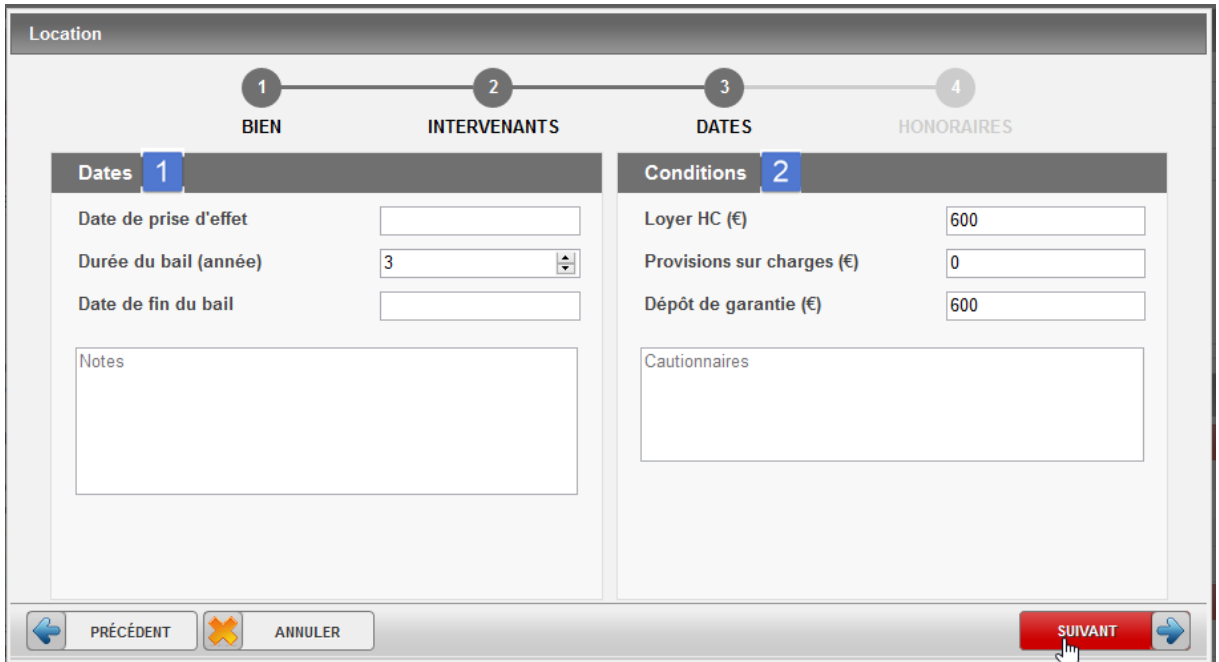

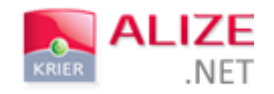

#### 1- Dates

Par défaut la durée du bail s'affiche à 3 ans. Vous pouvez à tout moment la modifier.

2- Conditions

Les conditions financières s'incrémentent automatiquement selon les informations renseignées sur la fiche du bien, mais elles restent modifiables.

Après enregistrement, vous serez dirigé vers le dossier récapitulatif de votre location.

# III- AFFICHAGE ET SUIVI DU DOSSIER

Une fois votre dossier enregistré, vous pouvez y accéder grâce au dossier récapitulatif.

### A- DOSSIER RECAPITULATIF

Votre dossier est accessible depuis la barre de menu « Signatures », puis « Ventes » ou « Locations » ou « Offres ».

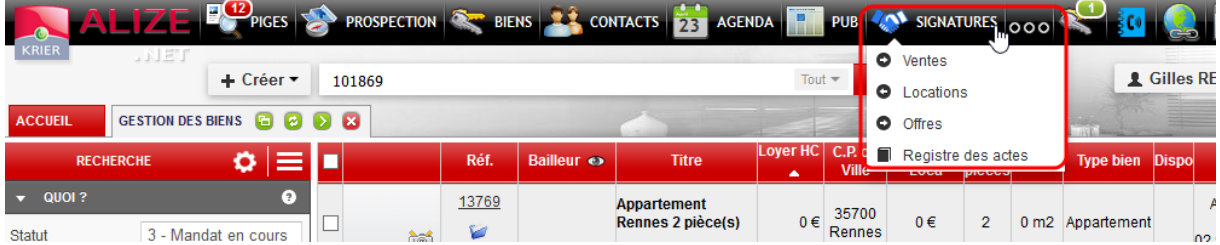

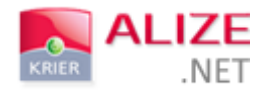

Vous arriverez sur le listing des dossiers :

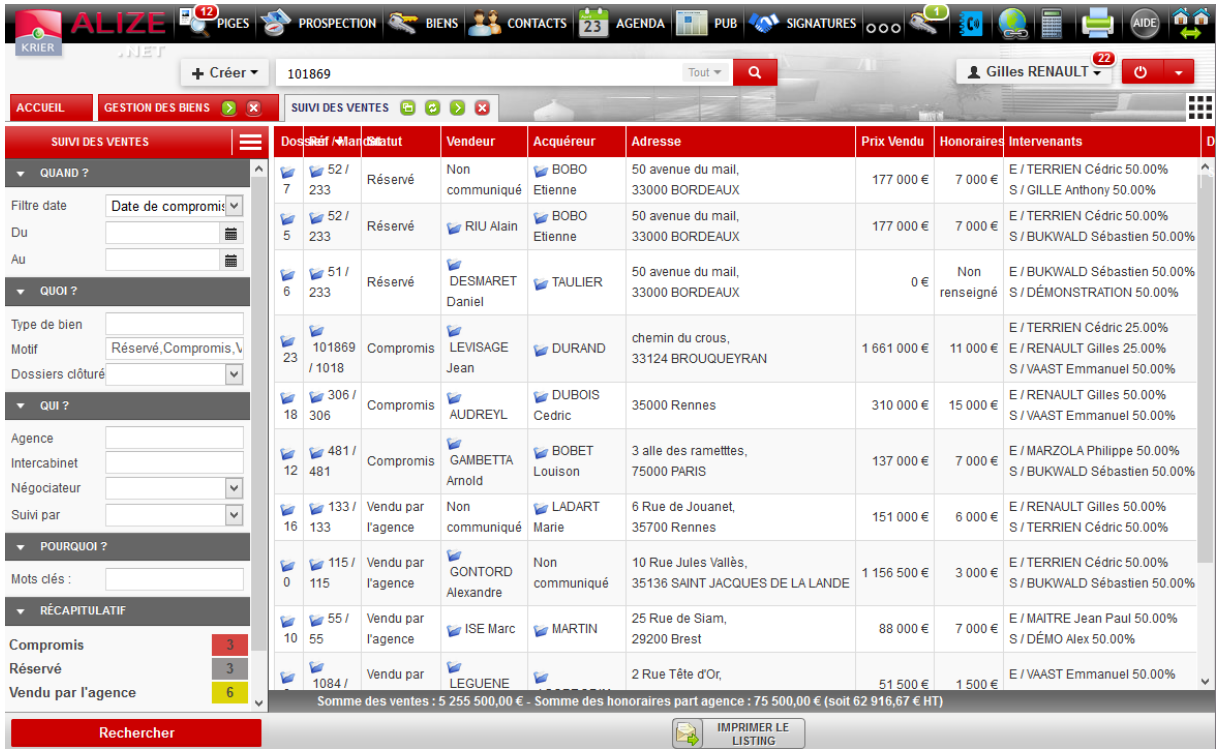

Il ne vous restera qu'à cliquer sur le numéro de dossier que vous souhaitez consulter. Vous pouvez également cliquer sur l'icône de dossier bleu pour accéder au dossier, ou à la fiche du bien, du vendeur ou de l'acquéreur.

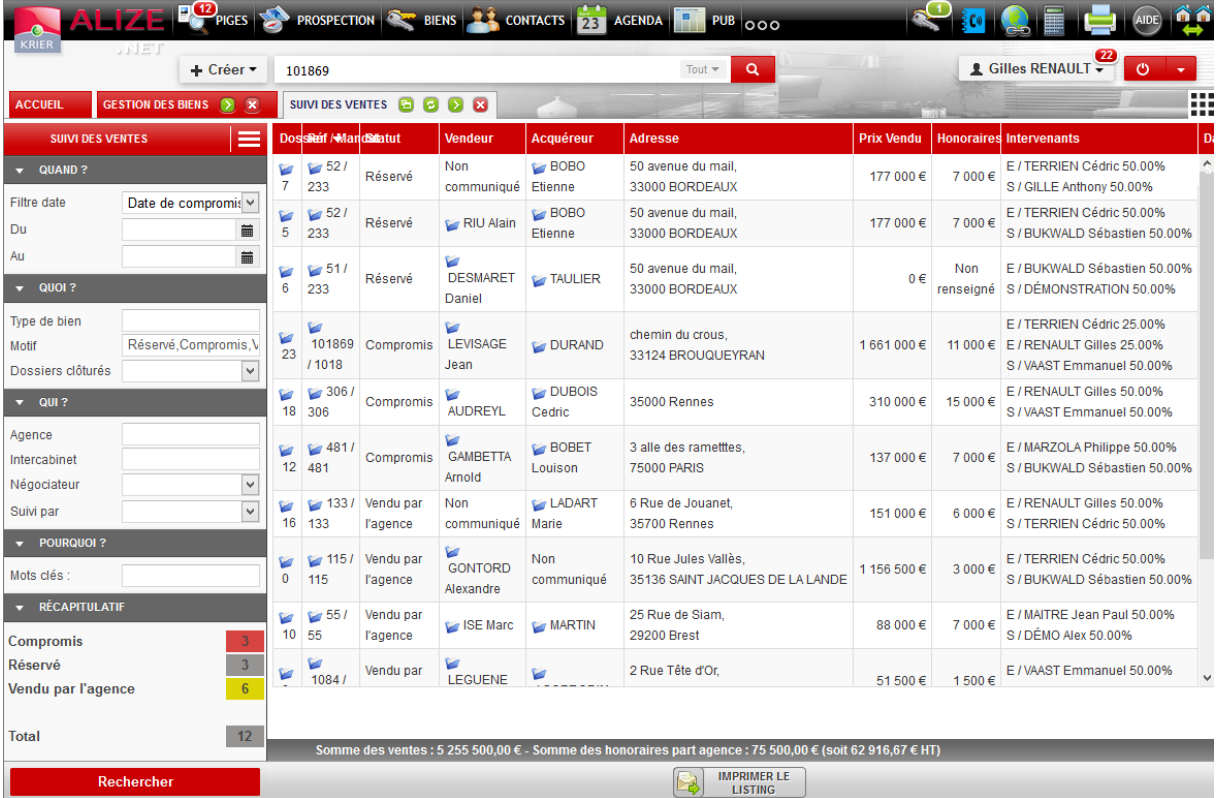

Vous pouvez effectuer un tri par colonne en cliquant sur l'entête de celle-ci.

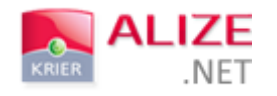

B- SUIVI

Le dossier récapitulatif affiche toutes les informations précédemment renseignées lors de la saisie détaillée de votre compromis.

# 1) AJOUT D'OBSERVATIONS

En bas de page du dossier, une case « Observations » vous permet d'ajouter certaines informations. Cette case est un champ libre, accessible et modifiable à tout moment.

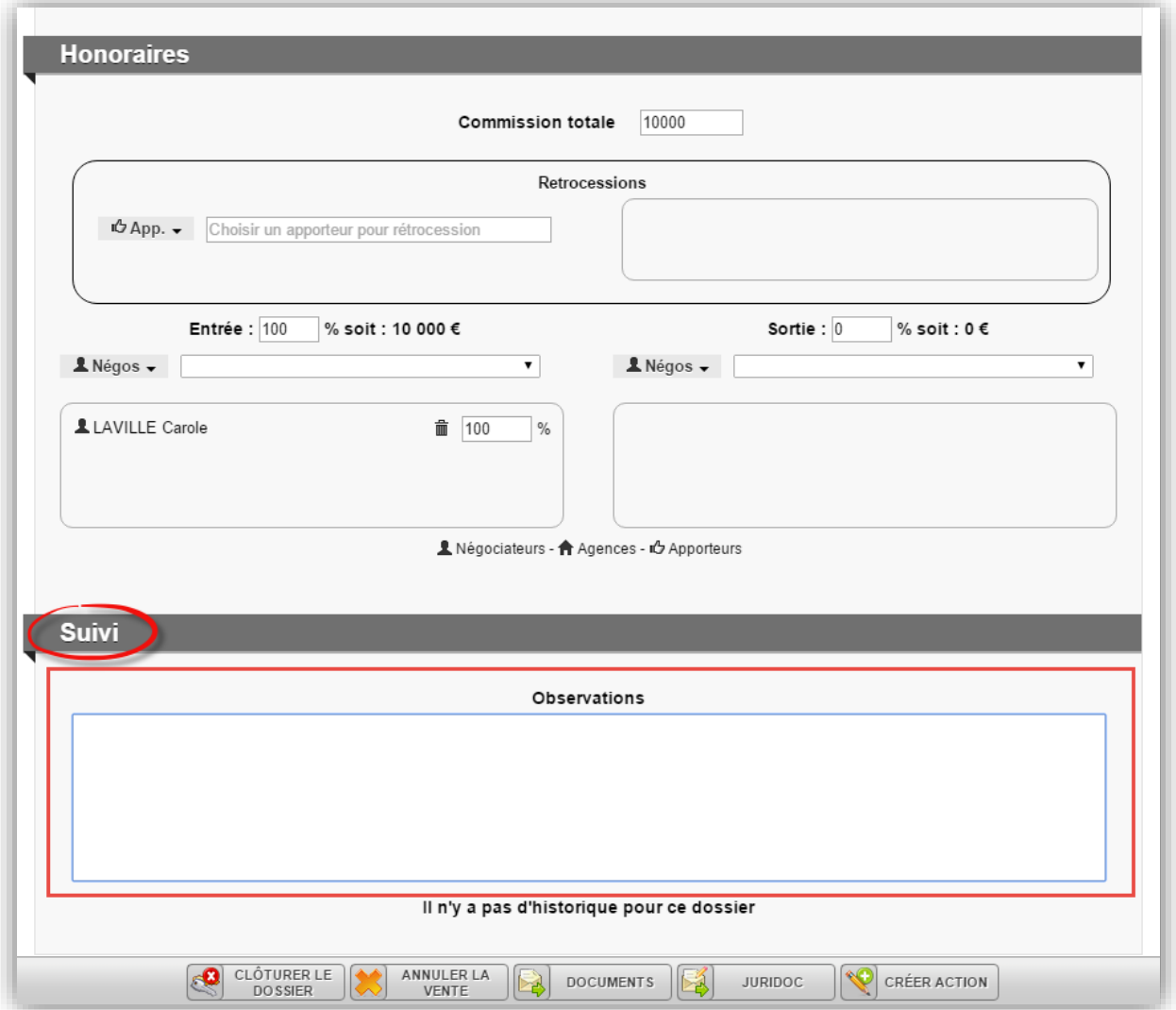

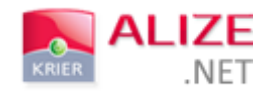

# 2) AJOUT D'ACTIONS DE SUIVI

Il est également possible de tenir à jour un historique des actions réalisées pour la vente ou la location de votre bien.

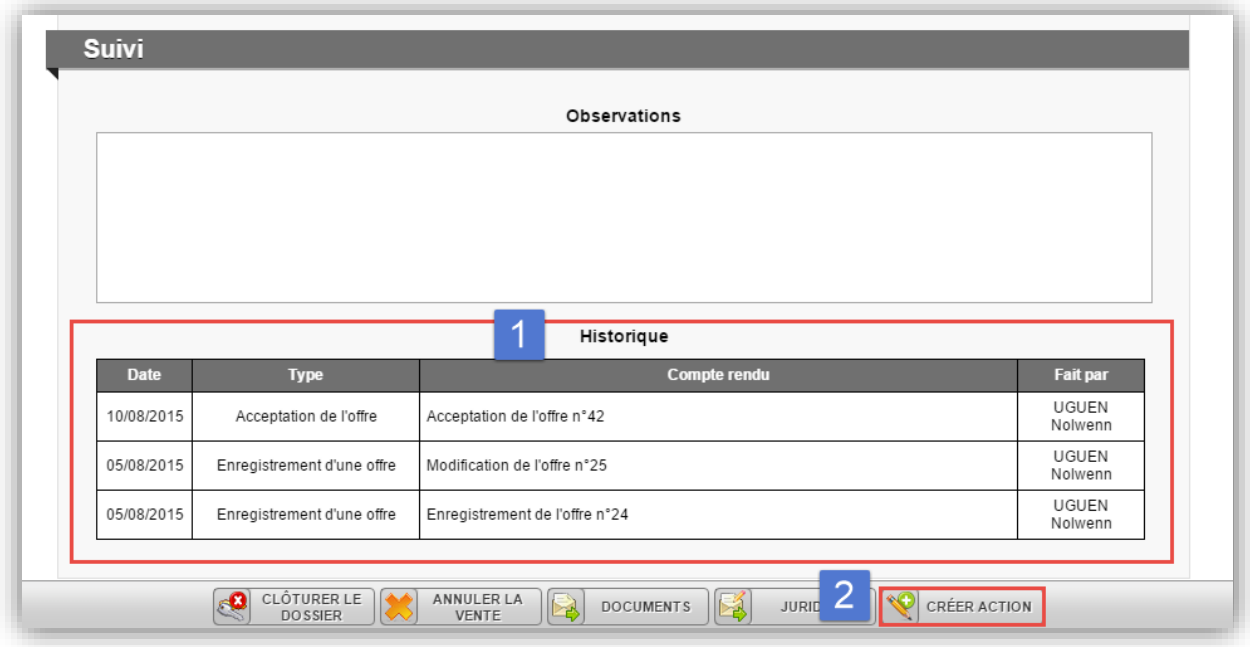

- 1- Cet historique va reprendre automatiquement les actions présentes sur la fiche de bien lors de la création du compromis. Les actions qui sont reprises sur le dossier concernent l'avancement de la vente ou de la location du bien et doivent être configurées avec une origine de déclenchement spécifique (en rapport avec la vente ou la location du bien) pour pouvoir apparaître :
	- $\triangleq$  Enregistrement d'une offre ;
	- $\frac{1}{2}$  Bien en sous offre / réservé / compromis / vendu / loué ;
	- $\overline{\text{4}}$  Acceptation d'une offre ;
	- Annulation d'une offre / d'un dossier de location / d'un dossier de vente.
- 2- Il est également possible d'ajouter de nouvelles actions manuelles afin d'alimenter et de mettre à jour l'historique de suivi d'avancement du dossier. Pour cela, il suffit de cliquer sur « Créer action » et de renseigner le type d'action effectué.

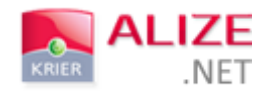

# C- CLÔTURE DU DOSSIER

Vous pouvez clôturer vos dossiers en cliquant en bas à gauche du dossier récapitulatif :

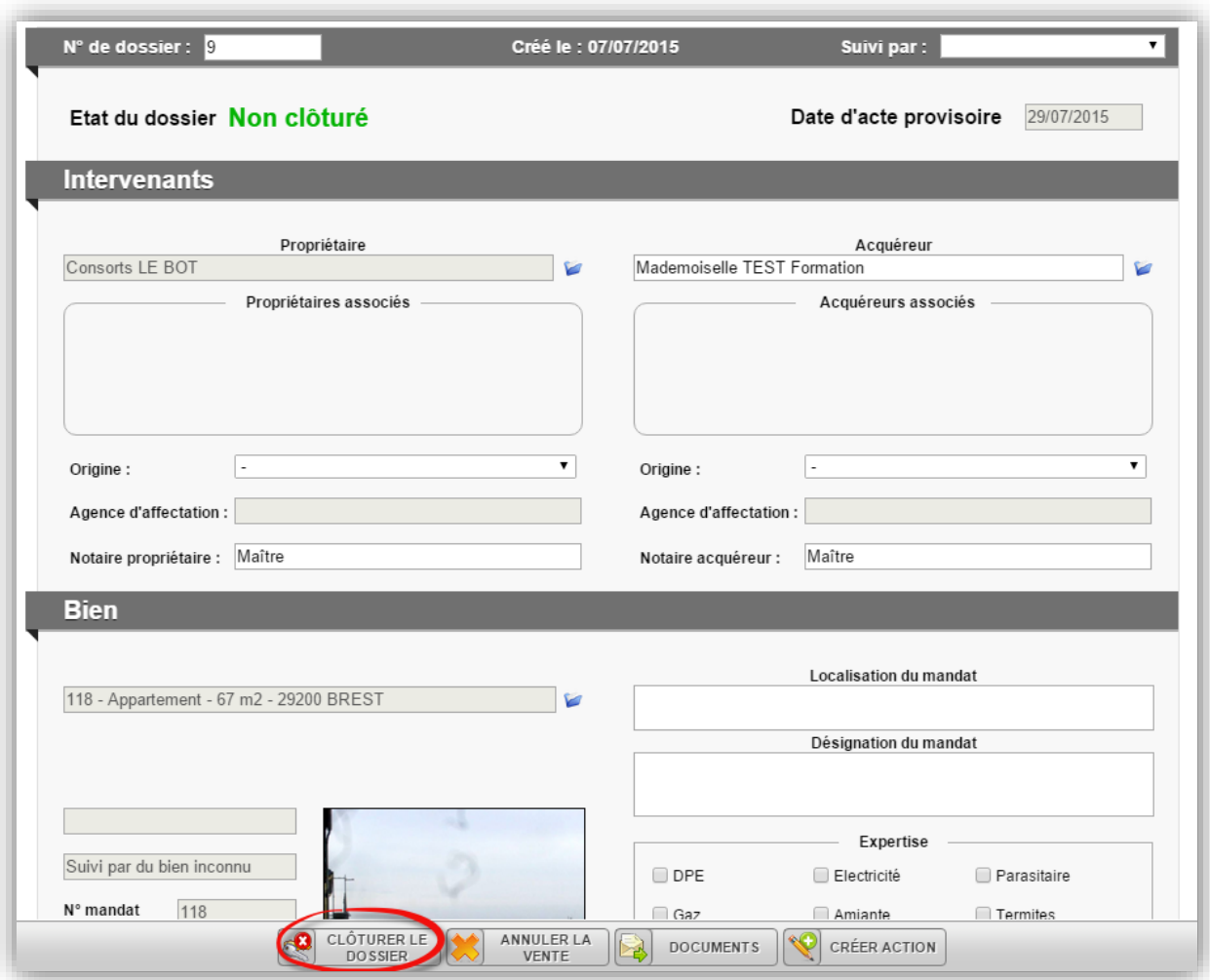

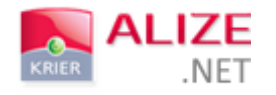

Une fenêtre apparaît et vous permet de mettre à jour les informations suite à la vente ou à la location du bien.

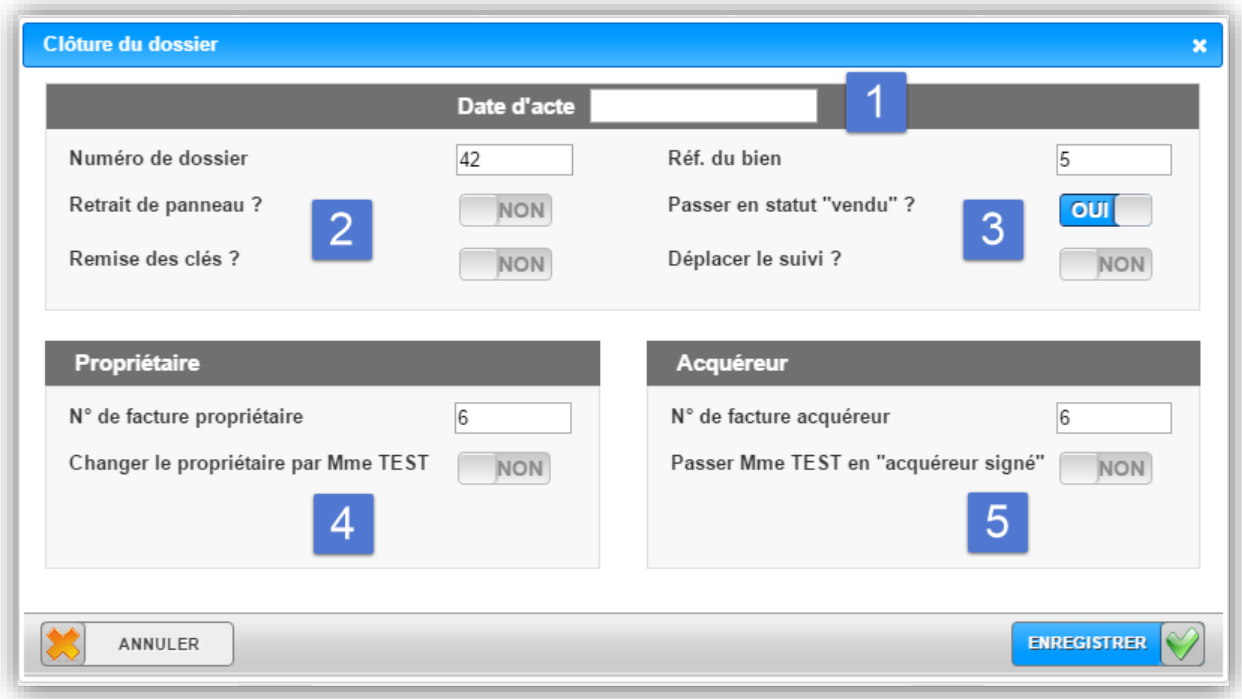

- 1- La date d'acte est obligatoire lors de la clôture d'un dossier.
- 2- Le retrait du panneau et la remise des clés à partir de la clôture du dossier permettront de mettre à jour automatiquement la gestion des panneaux et des clés dans le logiciel.
- 3- Le changement de statut en « vendu » mettra à jour la fiche du bien. Si vous ne modifiez pas le statut à partir de la clôture du dossier, le statut sur la fiche du bien restera identique à la dernière modification (Sous compromis par exemple).

Si vous choisissiez de déplacer le suivi, l'ensemble de l'historique d'actions présent sur la fiche du bien sera ajouté dans la partie « Suivi » du dossier. Dans cette situation, toutes les actions seront affichées, même celles n'ayant pas de lien direct avec la vente ou la location clôturée.

- 4- Si vous changez le propriétaire vendeur par le nouvel acquéreur du bien, le nouvel acquéreur apparaîtra alors sur la fiche du bien dans l'onglet vendeur.
- 5- En passant l'acquéreur du bien en « acquéreur signé » vous modifiez simplement le groupe de votre contact sur sa fiche client. Vous pouvez à la fois passer l'acquéreur en acquéreur signé et changer le vendeur du bien par son nouveau propriétaire.

Après enregistrement, votre dossier sera clôturé.

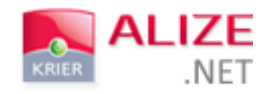

# D- ANNULATION ET/OU SUPPRESSION

Avant ou après la clôture d'un dossier, il vous est toujours possible de l'annuler. Il vous suffit de cliquer sur « Annuler la vente ».

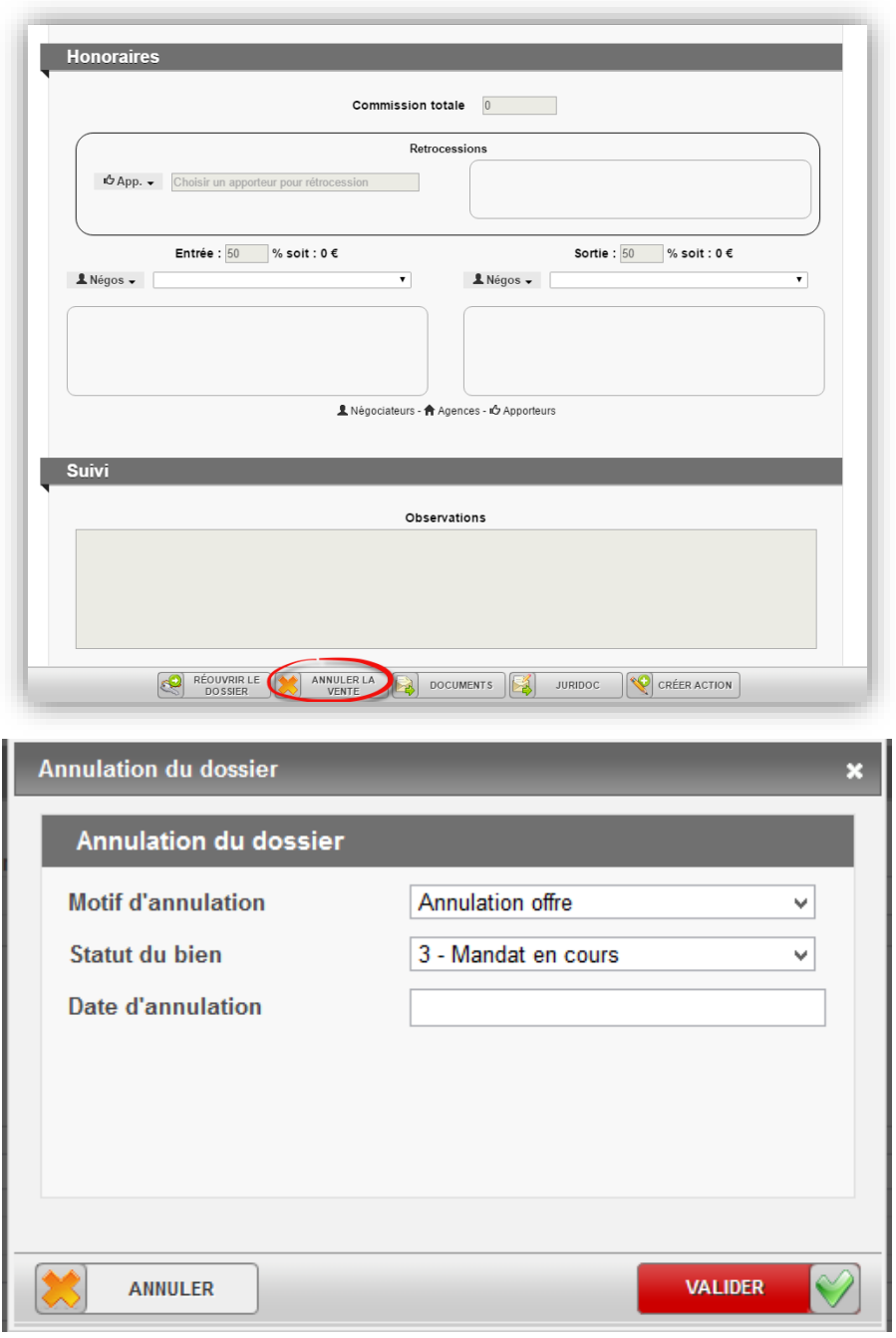

Une fenêtre va s'ouvrir. Vous pourrez alors renseigner le motif d'annulation du dossier, le statut dans lequel vous souhaitez enregistrer votre bien ainsi que la date d'annulation de la vente.

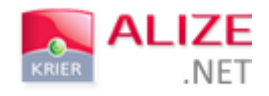

# IV- SORTIE DE STOCK

Si vous souhaitez archiver un bien, vous pouvez le faire à partir du bouton de création « + créer », « vente/location » puis « Sortie de stock ».

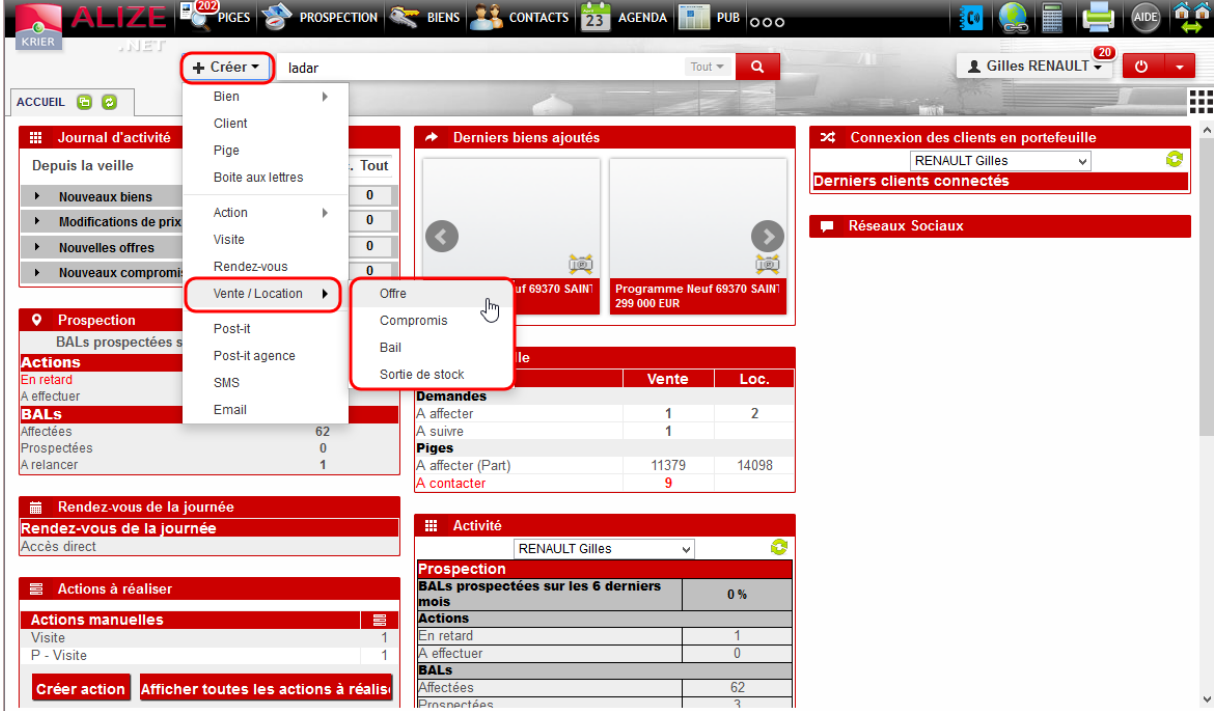

Vous pouvez également modifier le statut d'un bien depuis sa fiche en « archivé ».

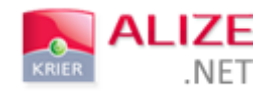

#### Ces deux actions afficheront la fenêtre ci-dessous.

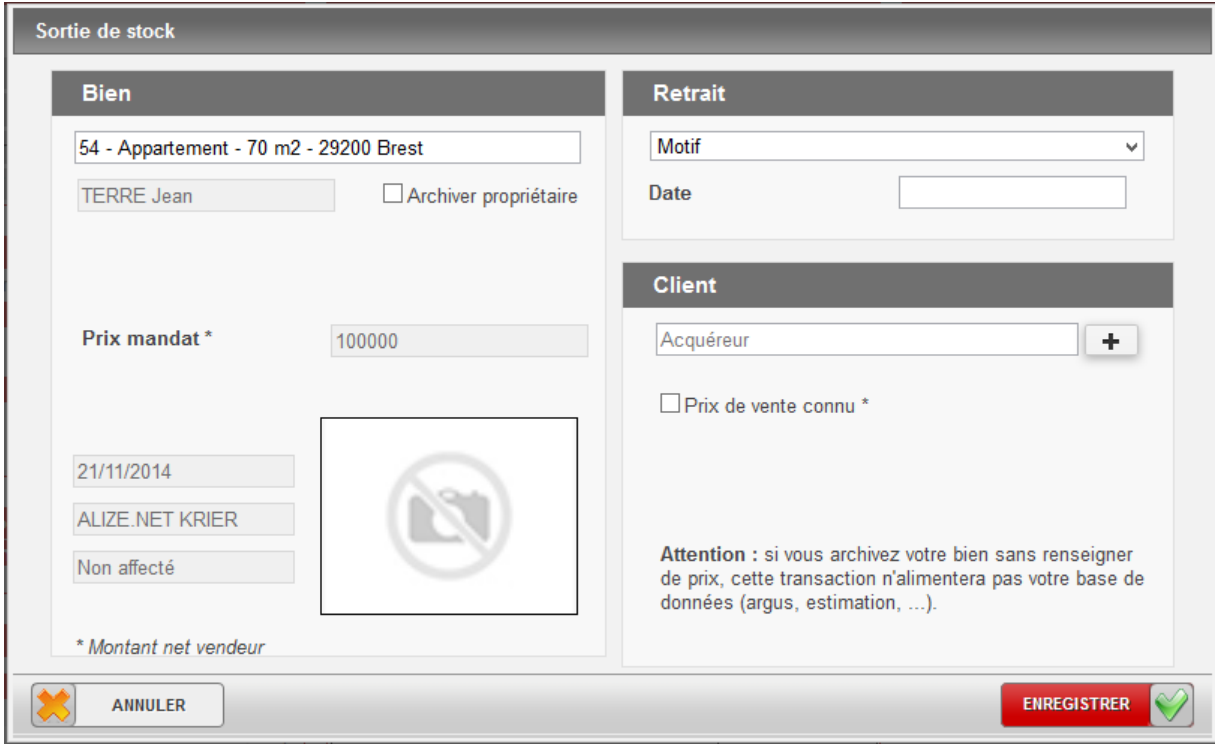

Vous pourrez choisir le motif d'archivage du bien selon une liste définie.

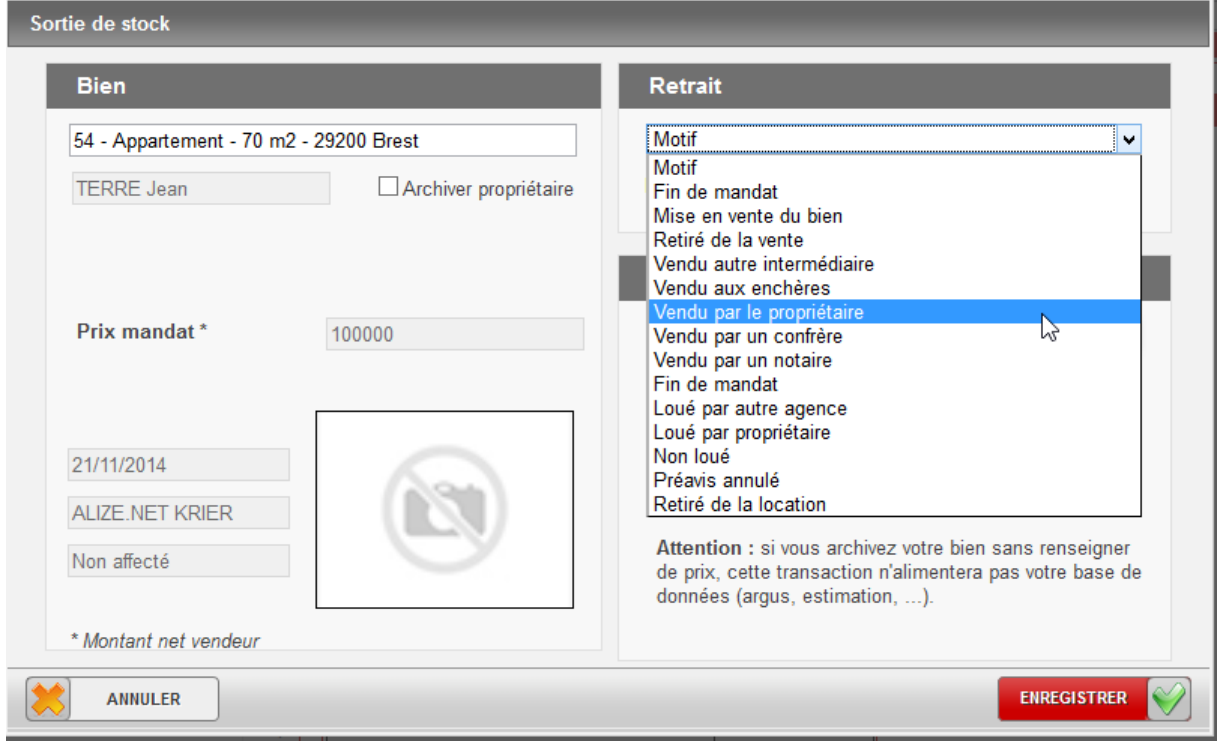

Si vous connaissez l'acquéreur du bien et le prix de vente, vous pouvez le renseigner.

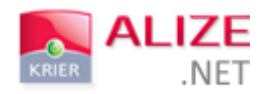

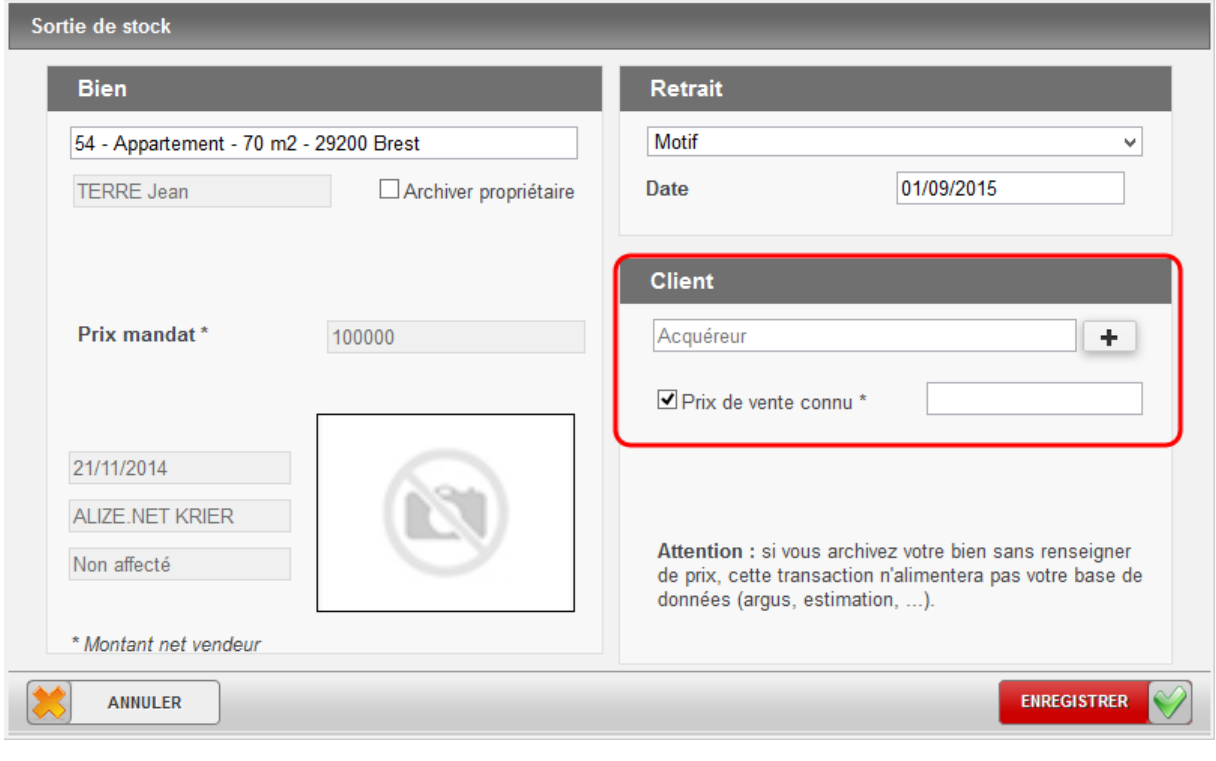

# ATTENTION !

Si vous archivez votre bien sans renseigner de prix, cette transaction n'alimentera pas votre base de données (argus, estimation …).

Après enregistrement, un message d'information apparaît pour confirmer l'archivage du bien.

**\*\*\*\***